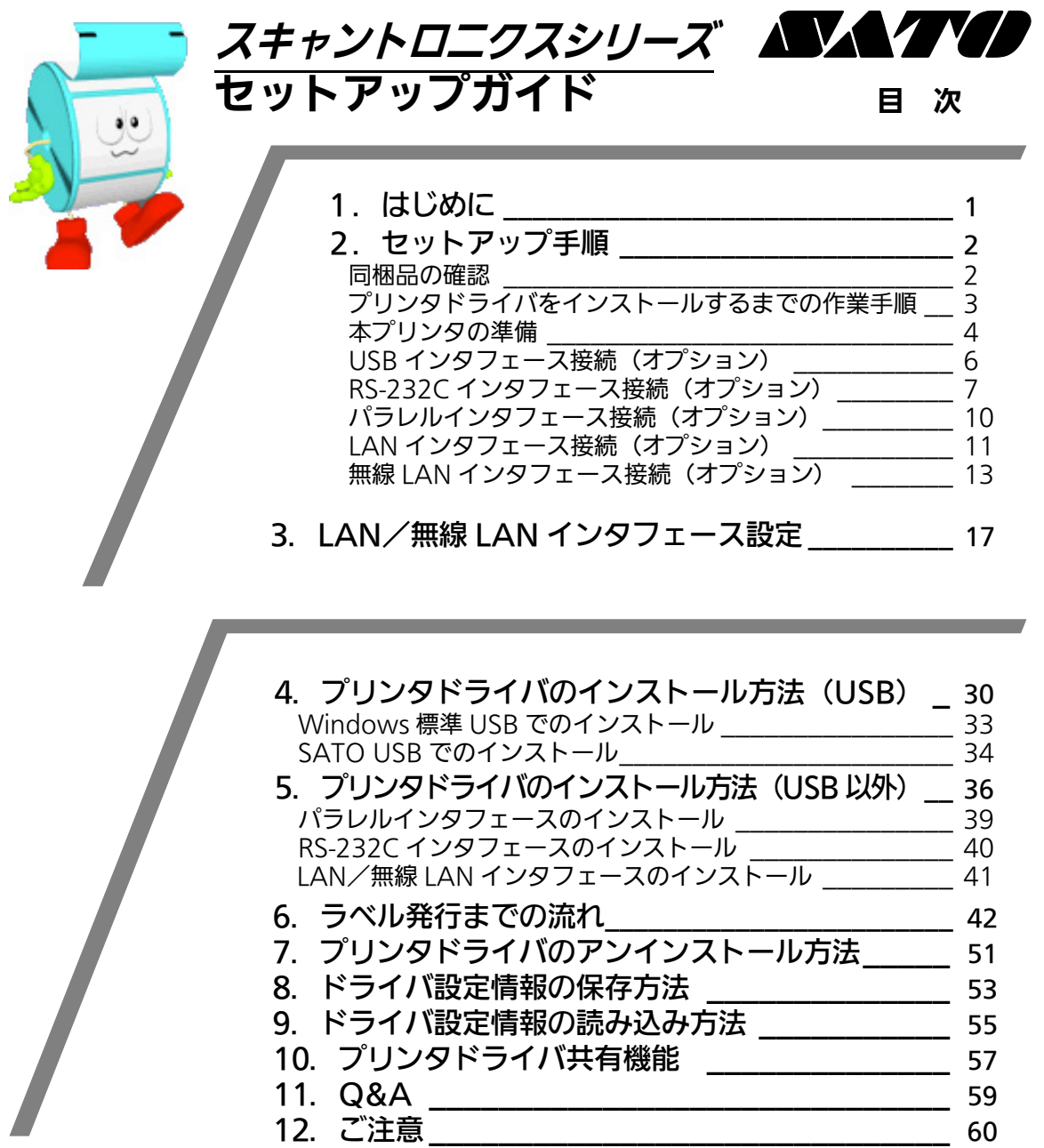

プリンタの設置をした後、セットアップ作業をおこなってください。 本セットアップガイドに、プリンタを使用可能な状態にするまでの作業手順を記載 しています。

初 版 2008 年 5 月 第 9 版 2022 年 3 月 ©2022 株式会社サトー

株式会社サトー

# <span id="page-1-0"></span>**1. はじめに**

#### 本書は、スキャントロニクスシリーズを、プリンタドライバを使用して動作さ せるまでの説明書です。

スキャントロニクスシリーズプリンタは、MT400e シリーズ、M-48Pro シリーズで構成されて います。

● プリンタドライバをインストールする場合は、下表のドライバ名称のプリンタドライバを インストールしてください。

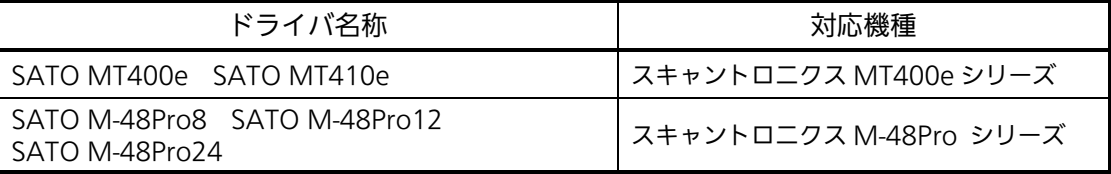

● プリンタドライバ、またはプリンタ設定ツールの対応 OS は次のとおりです。  $\langle x86$  版 OS (32bit 版 OS)  $>$ Windows 8.1/10  $\lt$ x64 版 OS (64bit 版 OS)  $>$ Windows 8.1/10/11/Server 2012/Server 2012 R2/2016/2019/2022 ※ARM 版 Windows は動作対象外です。

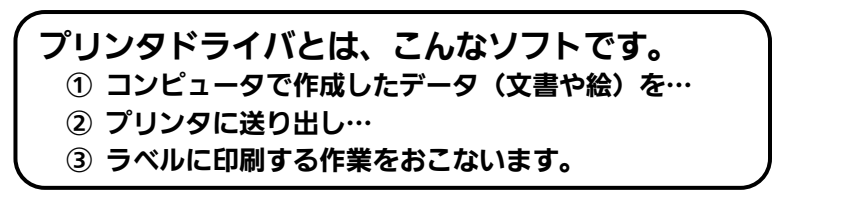

- プリンタの LAN インタフェース設定は、ネットワークユーティリティ (AdminManager) を使 用します。
	- ・本書の説明では、Ver.3.2.0 のネットワークユーティリティ(AdminManager) を使用 しています。
	- ・ネットワークユーティリティ(AdminManager)の対応 OS は次のとおりです。  $\langle x86$  版 OS (32bit 版 OS)  $>$ Windows 8.1/10  $\leq$ x64 版 OS (64bit 版 OS)  $>$ Windows 8.1/10/11/Server 2012/Server 2012 R2/2016/2019/2022 ※ARM 版 Windows は動作対象外です。

# <span id="page-2-0"></span>2.セットアップ手順 2.セットアップ手順

### <span id="page-2-1"></span>同梱品の確認

プリンタを箱から出しましょう。箱を開けたら、同梱品を確認してください。 同梱品についての詳しい説明は、「取扱説明書」をご確認ください。 取扱説明書の手順に従って、プリンタを設置してください。

#### 同梱品

- 1. 安全上のご注意
- 2. ダウンロードガイド 3. 保証書
- 
- 4. クリーニングペン<br>5. 電源コード/3極-5. 電源コード/ 3 極-2 極変換アダプタ
- 6. リボン支管\*1 ※リボン巻取りに使用します
- 7. ボリューム調整用ドライバ ※プリンタカバーに取り付けてあります

\*1 MT400e シリーズは同梱されていません。

● プリンタドライバ、またはプリンタ設定ツール、ネットワークユーティリティは、 https://www.sato.co.jp/support/ から本プリンタを選択し、コンピュータの OS に合わせてダウンロードしてください。

注意 本プリンタに付属の電源コードは、本プリンタ専用です。他の電気製品には使用できま せん。

### <span id="page-3-0"></span>プリンタドライバをインストールするまでの作業手順

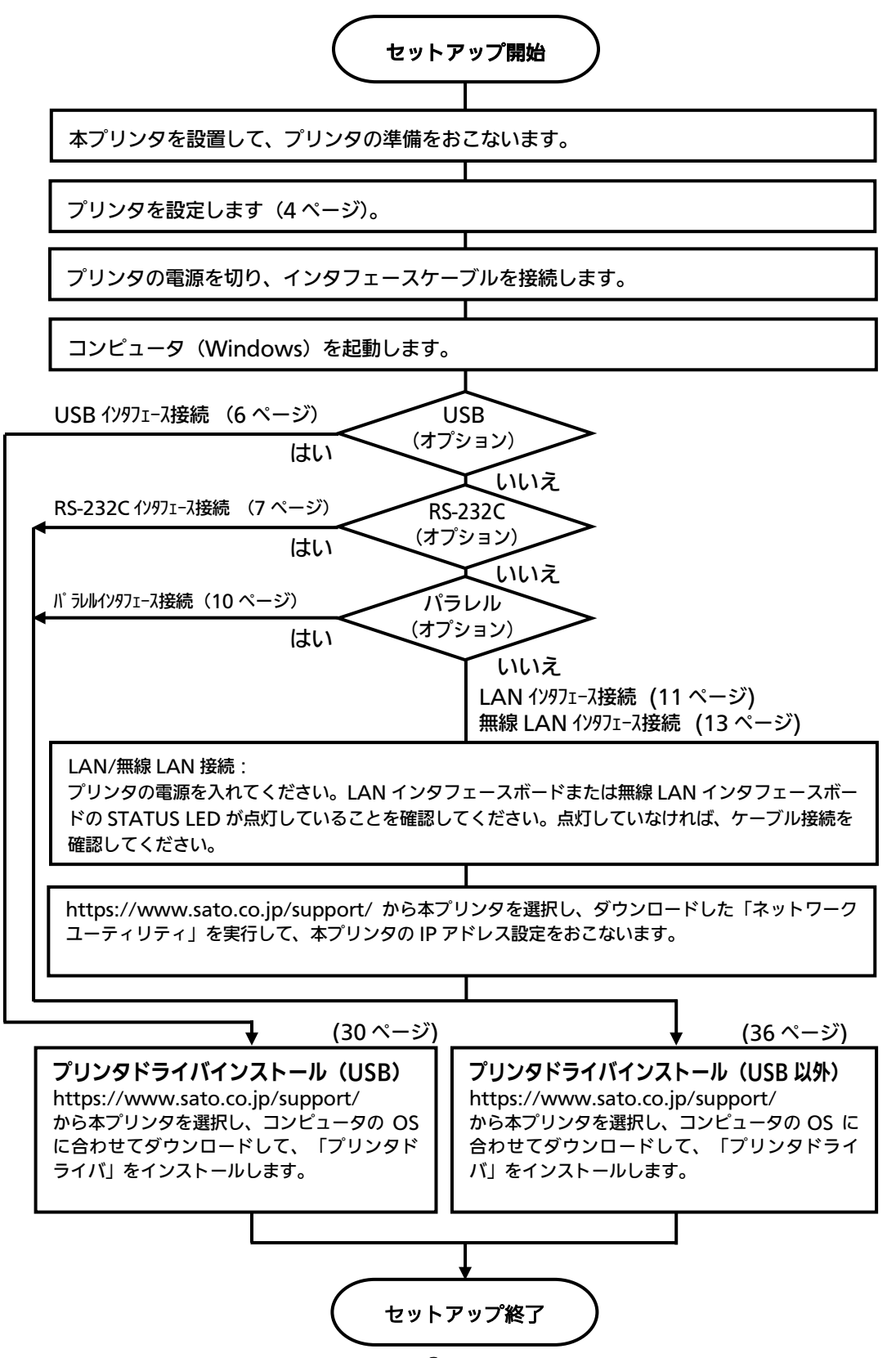

#### <span id="page-4-0"></span>本プリンタの準備

# 準備 1. 電源ケーブルをプリンタに接続してください。 準備 2. ご使用になるラベル、リボンをセットしてください。 準備 3. 本プリンタの動作条件を設定してください。

#### 設定 1. ディップスイッチ 2 (DSW2) を設定してください。

#### ディップスイッチ (DSW2)設定表

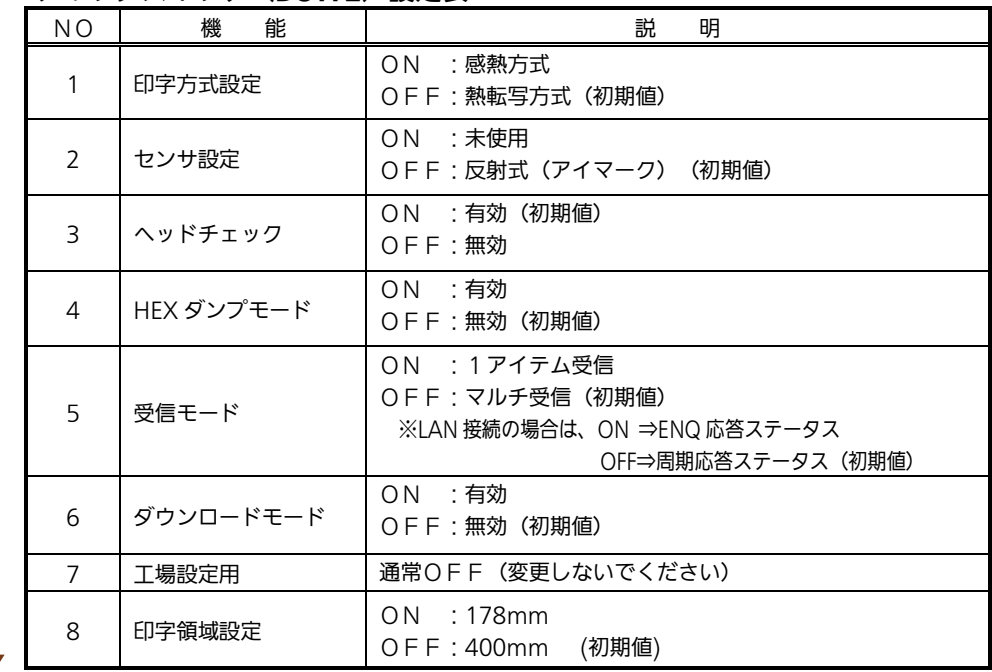

#### 設定 2. ディップスイッチ 3 (DSW3) を設定してください。

プリンタの動作モードを設定します。詳しい内容は、取扱説明書をご 覧ください。

### 設定 3. 本プリンタの動作条件(ユーザーモード)を設定してください。

LINE キーを押しながら電源を入れてユーザーモードを起動してください。 「印字濃度レンジ」、「印字濃度」、「印字スピード」、「基点補正」、 「ゼロスラッシュ切替」、「漢字コード切替」、「漢字書体選択」、 「プロポーショナルピッチ切替」の各種設定をおこないます。

注意:詳しい内容は、取扱説明書をご覧ください。

準備 4. 本プリンタの動作条件を設定後、電源を切ってください。

### 準備 5. プリンタの電源を入れてください。 (インタフェースケーブルは接続しないでください。)

- コンピュータに合わせた通信設定をおこなってください。 プリンタの設定をした後、プリンタドライバをインストールしてください。
- バーコードをイメージ(BMP など)で作成するツールにて作成し、当社プリンタにて 印字出力した場合、スキャナなどで読取りできない場合があります。これらのツールは あくまでもバーコードをイメージとして作成するため、正しいデータにならない場合があ るためです。このため、スキャナなどでバーコード読取りできない場合は、プリンタお よびプリンタドライバのバーコード不具合ではありません。これらのツールを使用され た場合の読取りについては保証いたしませんのでご注意ください。

この内容はイメージでバーコードを印刷したときのトラブルを防ぐため、ホーム ページのサポート情報に注意書きとして掲載しています。 https://www.sato.co.jp/support/printer/notes.html

● ヘッドチェックはヘッド断線の目安で、バーコード読取りを保証する機能ではありま せん。定期的に読取りチェックをお願いします。

### <span id="page-6-0"></span>USB インタフェース接続(オプション) USBインタフェース接続(オプション)

プリンタの電源が切れているときにインタフェースケーブルを接続してくだ さい。

プリンタの USB インタフェースに USB ケーブルを接続してください。

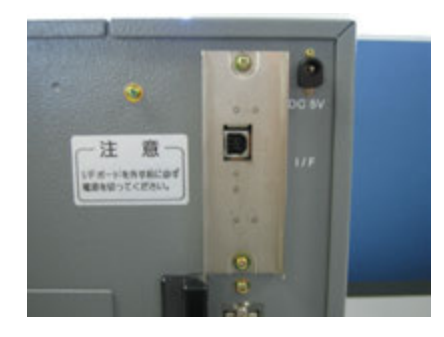

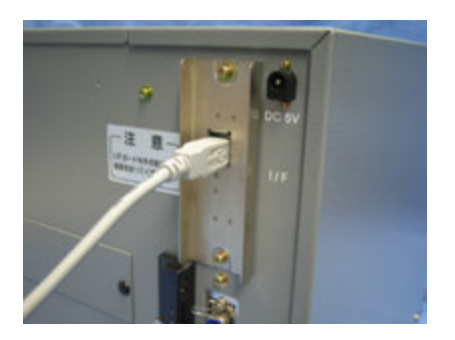

プリンタ背面 USB ケーブル接続

#### USB インタフェース仕様

- USB 接続の場合、使用するプリンタドライバをコンピュータにインストールするま では、USB ケーブルを接続した状態で、本プリンタの電源を入れないでください。 プリンタドライバのインストール方法は [30](#page-30-0) ページ以降をご覧ください。
- **USB ケーブルは、2 メートル以内のケーブルを推奨しています。**

注意 MT400e シリーズの USB インタフェースは、64bit OS には対応していません。 32bit OS でご使用ください。 ファームウェア Ver.11.00.07.00 以降の M-48Pro シリーズは、64bit OS での USB 接続が可能です。Ver.11.00.07.00 より古いバージョンの場合は、32bit OS でご使用ください。ファームウェアバージョンは、プリンタ起動時にディスプレイで 確認できます。

### <span id="page-7-0"></span>RS-232C インタフェース接続(オプション) RS-232C インタフェース接続(オプション)

プリンタの電源が切れているときにインタフェースケーブルを接続してください。 プリンタの RS-232C インタフェースに RS-232C ケーブルを接続してください。

RS-232C インタフェースボードのディップスイッチの設定を変更する場合、①プリンタの電 源を切り、②RS-232C ケーブルを取り外し、③RS-232C インタフェースボードの取り付け ネジを 2 本取り外し、④RS-232C インタフェースボードを取り外してからおこなってください。

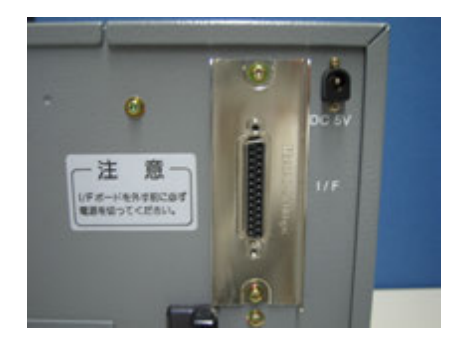

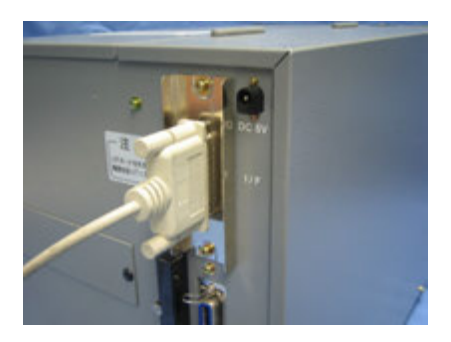

プリンタ背面 RS-232C ケーブル接続

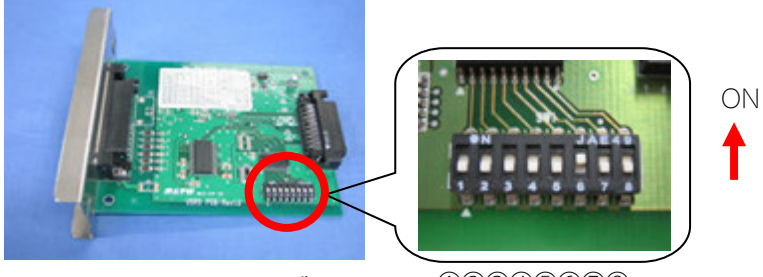

RS-232C インタフェースボード

ディップスイッチ(DSW) ①②③④⑤⑥⑦⑧

#### RS-232C インタフェース仕様

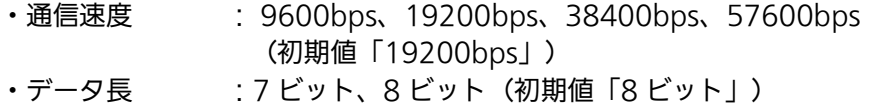

- ・ストップビット :1 ビット、2 ビット(初期値「1 ビット」)
- ・パリティビット :無し、奇数、偶数(初期値「無し」)
- ・通信プロトコル :READY/BUSY(ER 制御)、XON/XOFF、ステータス 4、 ステータス 3、(初期値「READY/BUSY(ER 制御)」)

#### コンピュータの通信設定に合わせて、プリンタの通信設定をおこなってください。 通信設定は、インタフェースボードのディップスイッチ(DSW)で設定します。

#### RS-232C インタフェースボードのディップスイッチ(DSW)

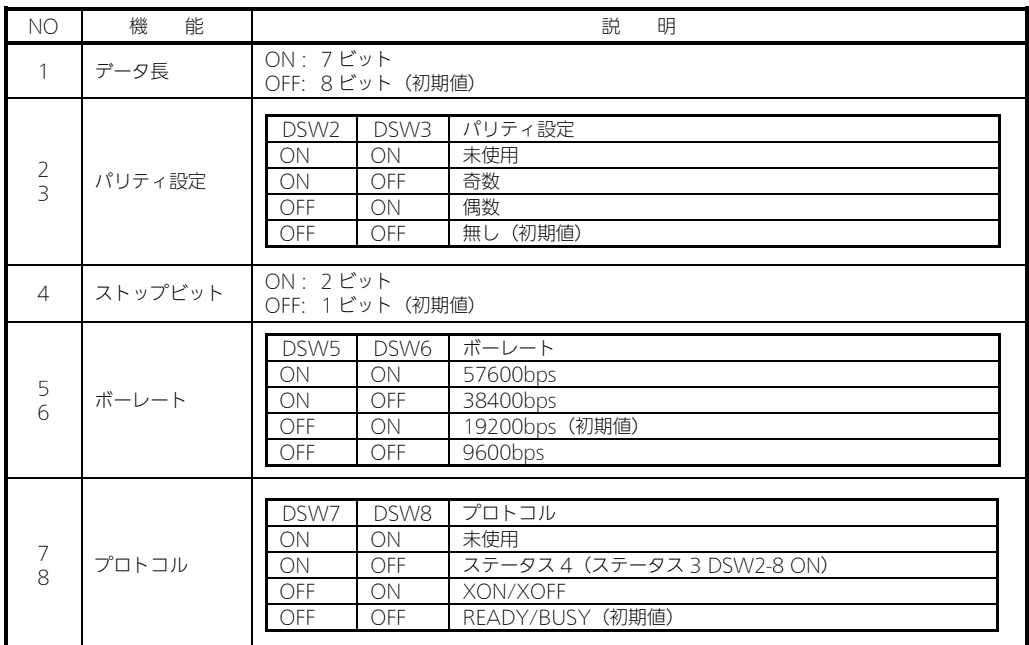

#### 1. ケーブル結線図「サトー添付品(オプション)」

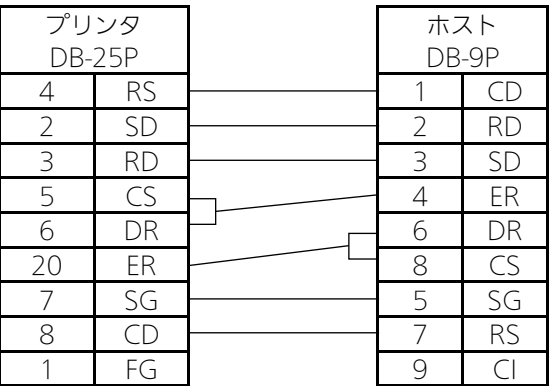

- RS-232C ケーブルは、設定された通信プロトコルによりケーブル結線が異なりま すのでご注意ください。ケーブルを間違えると、正常に動作しません。
- **RS-232C インタフェースの詳細については、お客さまヘルプデスク、または弊社** 営業担当にお問い合わせください。
- コンピュータとの通信設定が合っていないと、通信エラーが発生し、正常に動作しま せん。
- プリンタドライバを使用するときには、必ず通信プロトコルを「ステータス 4」、受信 モードを「マルチ受信」に設定してください。
- **RS-232C ケーブルは、必ず推奨品の RS-232C ケーブルをお使いください。**

### <span id="page-10-0"></span>パラレルインタフェース接続(オプション) パラレルインタフェース接続(オプション)

プリンタの電源が切れているときにインタフェースケーブルを接続してくだ さい。

プリンタのパラレルインタフェースにパラレルケーブル(IEEE1284 準拠)を接続してくだ さい。

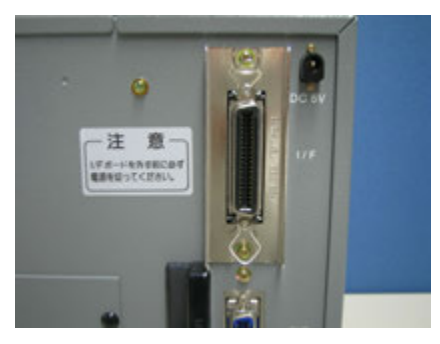

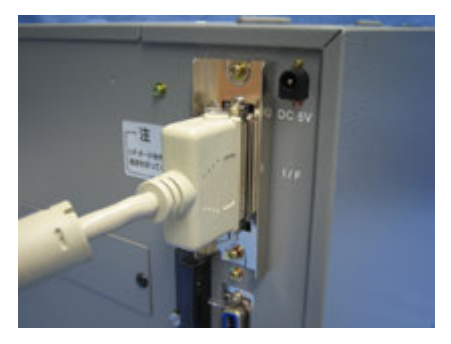

プリンタ背面 インスコントランルケーブル接続

- IEEE1284 準拠ケーブル以外のケーブルを使用される場合、データ化けが発生すること がありますので、必ず推奨品の IEEE1284 準拠ケーブル(オプション)をお使いくださ い。
- コンピュータが IEEE1284 をサポートしていない場合は、双方向通信ができません。 「書き込みエラー」が発生した場合、プリンタドライバのプロパティの「ポート」の 「双方向サポートを有効にする(E)」のチェックを外してください。
- ●コンピュータによっては、ECP モードの設定をおこなっても ECP 動作をおこなわない機種 があります。詳しくは、コンピュータメーカーへお問い合わせください。

#### パラレルインタフェース仕様

- IEEE1284 準拠:互換モード、ECP モード、ニブルモードをサポートします。 ※ ECP モードは、コンピュータによってはサポートしていない場合があります。 コンピュータのパラレルインタフェース仕様をご確認ください。
- ※ ECP モードは、コンピュータの BIOS 設定でおこないます。コンピュータによっては Windows 上のツール・ソフトを使用することもあります。

### <span id="page-11-0"></span>LAN インタフェース接続(オプション) LAN インタフェース接続(オプション)

### プリンタの電源が切れているときにインタフェースケーブルを接続してくだ さい。

プリンタの LAN インタフェースに LAN ケーブルを接続してください。

LAN インタフェースボードのディップスイッチの設定を変更する場合、①プリンタの電源を 切り、②LAN ケーブルを取り外し、③LAN インタフェースボードの取り付けネジを 2 本取 り外し、④LAN インタフェースボードを取り外してからおこなってください。

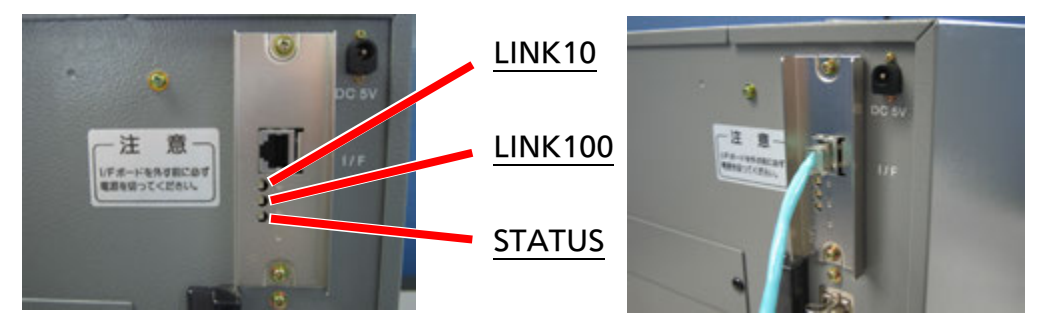

プリンタ背面 ファイン しらん しんか しんかん しょうしん しょうしん しょうしゅう

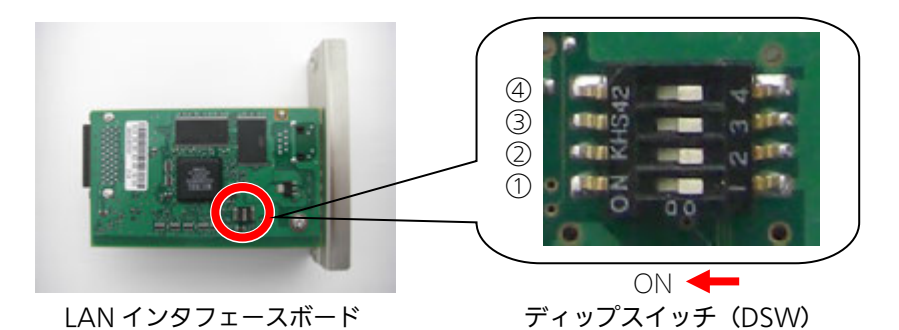

LAN インタフェースボードのディップスイッチ (DSW)

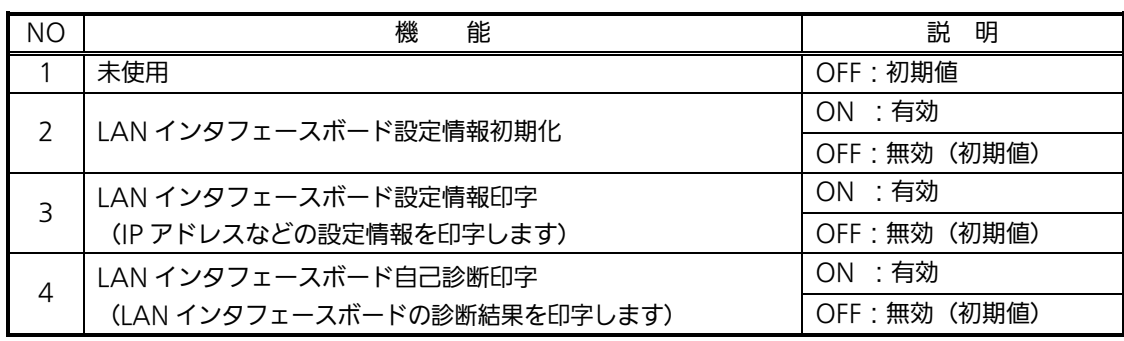

※ディップスイッチ (DSW) を ON にしてプリンタの電源を入れたときの動作です。 通常はすべて OFF に設定してください。

LAN インタフェースボードの LED

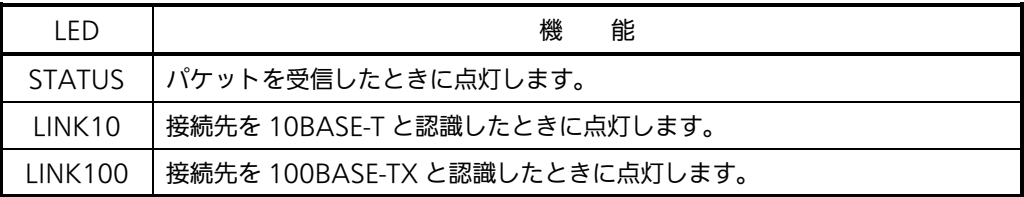

プリンタドライバは、専用 SOCKET インタフェースを使用してデータ通信をおこないます。

LAN インタフェース接続の場合、お客様のネットワーク環境に合わせた、通信条件の設定が 必要です。本プリンタの IP アドレスを設定してください。 本プリンタの IP アドレスは、ネットワークユーティリティを使って設定します。 ネットワークユーティリティの使用方法は[、17](#page-17-0) ページ以降をご覧ください。

● ネットワークユーティリティを使うと、コンピュータからプリンタの IP アドレスの設定や、 設定内容の表示・印刷確認ができます。 また、プリンタの LAN インタフェースボードにあるディップスイッチ(DSW3)を操作す ることで、プリンタに登録されている設定内容をラベルに印字できます。

操作 プリンタに登録されている、IP アドレスなどの設定内容をプリンタから印字させるには、プ リンタの電源を切って、プリンタの LAN インタフェースボードにあるディップスイッ チ(DSW3)を ON にしてから電源を入れてください。 設定されている内容(IP アドレスなど)が印字されます。 注意 印字後は、プリンタの電源を切って、必ずディップスイッチ(DSW3)を OFF

● スループットを速めたいときは、受信モードを「ENQ 応答ステータス」に設定してくださ い。その際、本プリンタのディップスイッチ(DSW)と、プリンタドライバの設定を、両 方必ず合わせてください。

#### ヒント プリンタドライバでの「ENQ 応答ステータス」の設定方法SATO LAN#<sup></sup>-MR## 操作 フリントサーバ 情報の設定 ① Windows のコントロールパネルから「デバイスとプリンター」 ディスコネクト IP アドレス(I): [EPALEON] ディスコネクト状態 ポートを占有する(P) を開きます。 ■ ENO応答モート(E) ② LAN 接続でインストールした本プリンタのプリンタドライバを右 外ムアウトの設定 送受信9/L79KO):  $\begin{array}{c|c|c|c|c} 30 & \text{ $\bullet$} & \text{ $\bullet$} \\ \hline \end{array}$ クリックし、「プリンタのプロパティ」を開きます。 将続タイムアウト(C):  $10$  $\left| \frac{1}{2} \right|$  % ③ 「ポート」タブの「ポートの構成(C)」をクリックすると、 受信終了4///(R): 20000 - <sup>2</sup><br>沙秒 通常印刷用送受信間隔%/ム(N): 白沙秒 「SATO LAN ポートの設定」画面が表示されます。 OK キャンセル ④ 「ENQ 応答モード」のチェックボックスをチェックすると CPH<br>アドレスを設定します。 「ENQ 応答ステータス」に設定されます。チェックを外すと「周 期応答ステータス」に切り替わります。

#### LAN インタフェース仕様

- ・10BASE-T/100BASE-TX は自動認識します。
- ・プロトコルは、TCP/IP をサポートしています。
- ・全二重/半二重は自動認識します。

にしてください。

#### <span id="page-13-0"></span>無線 LAN インタフェース接続(オプション) 無線 LAN インタフェース接続(オプション)

#### プリンタの無線 LAN インタフェースボードを確認してください。

無線 LAN インタフェースボードのディップスイッチ(DSW)の設定を変更する場合、 ①プリンタの電源を切り、②LAN ケーブルを接続している場合は LAN ケーブルを取り外し、 ③無線 LAN インタフェースボードの取り付けネジを 2 本取り外し、④無線 LAN インタ フェースボードを取り外してからおこなってください。

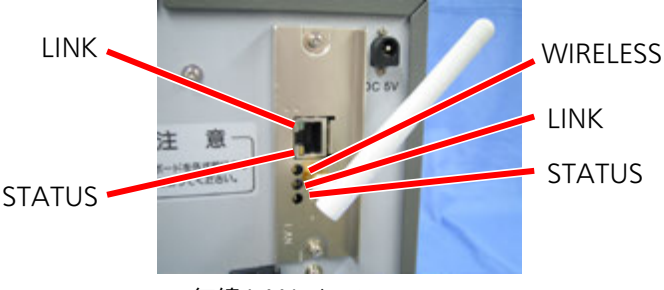

無線 LAN インタフェース

- 受信モードの初期値は、「ENQ 応答ステータス」です。
- LAN インタフェースを使用する場合は、プリンタの電源を入れる前に LAN ケー ブルを接続してください。プリンタの電源を入れた後に LAN ケーブルを接続して も、LAN インタフェースには切り替わりません。

無線 LAN インタフェースを使用する場合は、LAN ケーブルを接続せずに電源を 入れてください。LAN ケーブルを接続して電源を入れた場合、LAN ケーブルを 取り外しても無線 LAN インタフェースには切り替わりません。

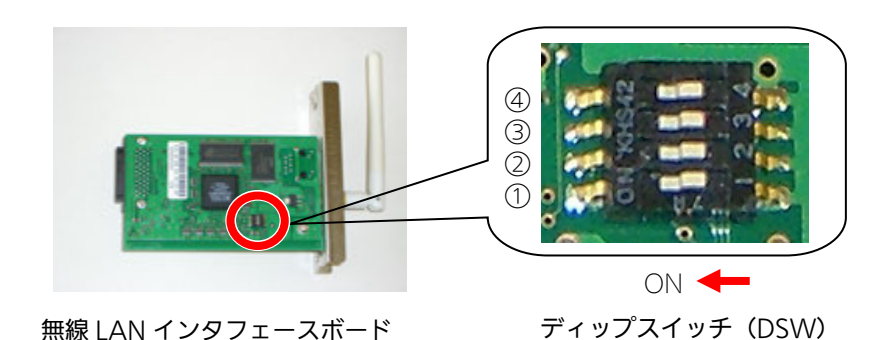

無線 LAN インタフェースボードのディップスイッチ(DSW)

| NO. |                                                     | 機<br>能              |
|-----|-----------------------------------------------------|---------------------|
|     | 未使用                                                 |                     |
|     | 無線 LAN インタフェースボードの設定情報を初期化                          |                     |
| ξ   | 無線 LAN インタフェースボードの設定情報を印字<br>(IP アドレスなどの設定情報を印字します) |                     |
|     | 通信モード                                               | ON : Infrastructure |
|     |                                                     | OFF: Ad Hoc (初期値)   |

- ※ ディップスイッチ (DSW) 1、2、3 は、ON にしてプリンタの電源を入れたときの動作 です。 無線 LAN インタフェースボードの通信モードの初期値は、「Ad Hoc」です。
- ※ 無線 LAN インタフェースボードを初期化する方法
	- ① プリンタの電源が切れた状態で、無線 LAN インタフェースボードにあるディップ スイッチ(DSW)2 を「ON」にし、プリンタの電源を入れます。(約 10 秒間電 源を入れた状態にします)
	- ② プリンタの電源を切ります。
	- ③ プリンタの無線 LAN インタフェースボードにあるディップスイッチ(DSW)2 を 「OFF」にし、プリンタの電源を入れます。

無線 LAN インタフェースの LED

無線 LAN インタフェース使用時

無線 LAN インタフェースボードの LED

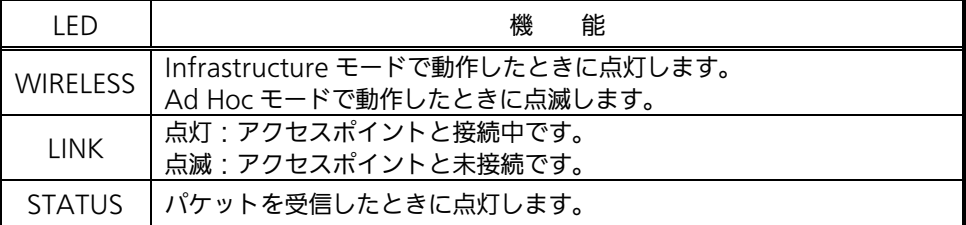

LAN コネクタの LED

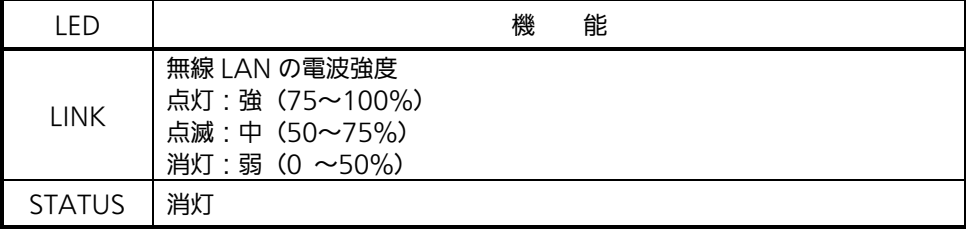

#### LAN インタフェース使用時

#### 無線 LAN インタフェースボードの LED

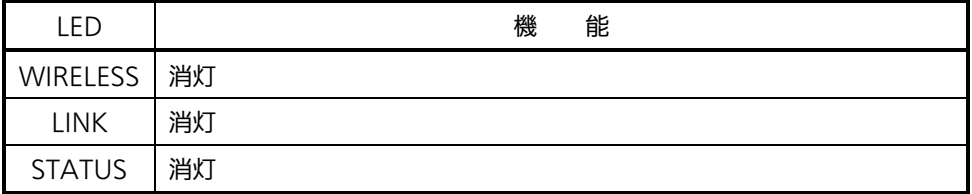

LAN コネクタの LED

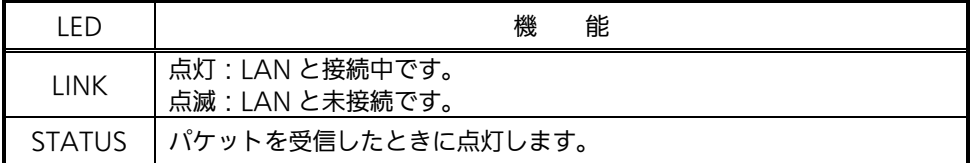

### 無線 LAN インタフェース仕様

J

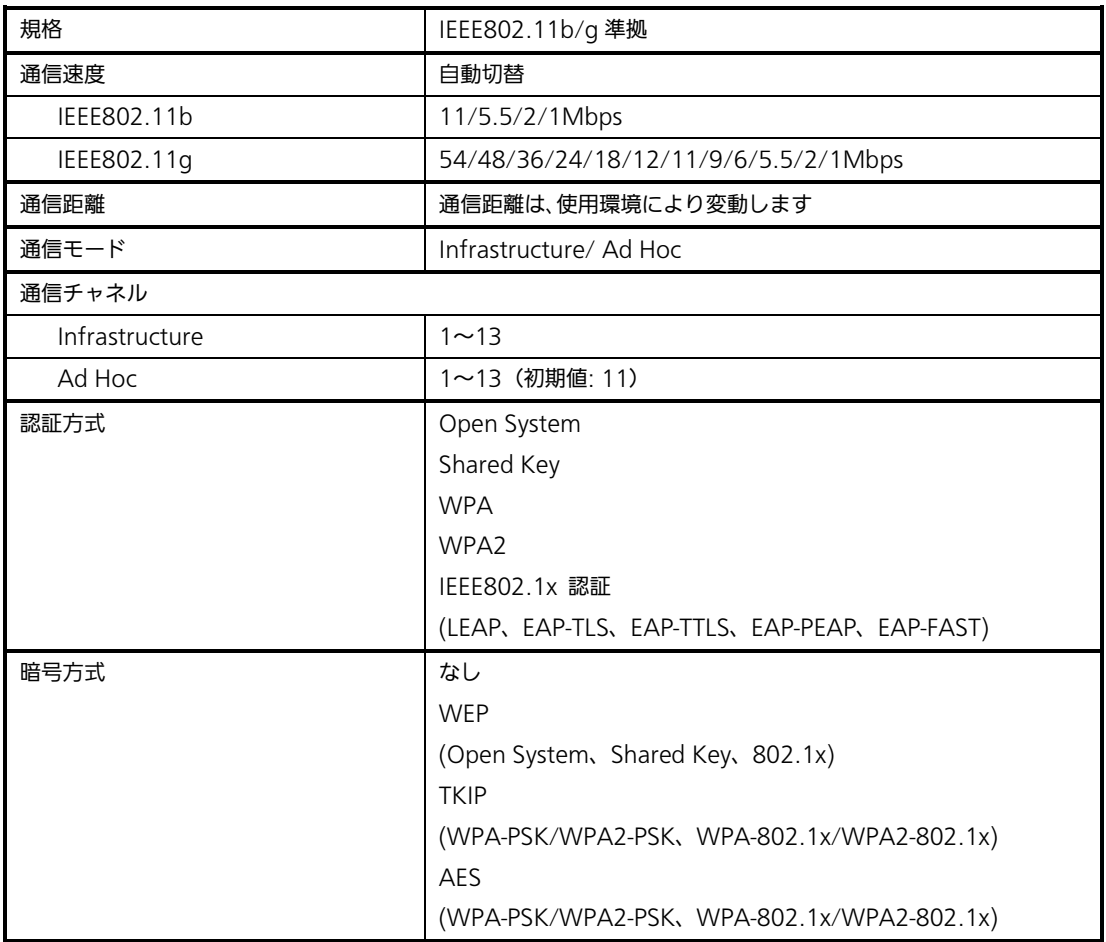

#### プロトコルは、TCP/IP をサポートしています。 無線 LAN インタフェースの通信モードはディップスイッチ (DSW) にて指定します。

- Atheros SuperG、XR 機能には対応しておりません。
- プリンタドライバは、専用 SOCKET インタフェースを使用してデータ通信をおこない ます。
- 無線 LAN インタフェース接続の場合、お客様のネットワーク環境に合わせた、通信条 件の設定が必要です。本プリンタの IP アドレスを設定してください。 本プリンタの IP アドレスは、ネットワークユーティリティを使って設定します。ネッ トワークユーティリティの使用方法は[、17](#page-17-0) ページ以降をご覧ください。
- ネットワークユーティリティを使うと、コンピュータからプリンタの IP アドレスの設 定や、設定内容の表示・印刷確認ができます。 また、プリンタの LAN インタフェースボードにあるディップスイッチ(DSW3)を 操作することで、プリンタに登録されている設定内容をラベルに印字できます。
	- 操作 プリンタに登録されている、IP アドレスなどの設定内容をプリンタから印字させる には、プリンタの電源を切って、プリンタの LAN インタフェースボードにある  $\overline{\vec{r}}$ ィップスイッチ (DSW3) を ON にしてから電源を入れてください。 設定されている内容(IP アドレスなど)が印字されます。 注意 印字後は、プリンタの電源を切って、必ずディップスイッチ(DSW3)を OFF にしてください。
- プリンタドライバを使用されるときは、必ず受信モードを「ENQ 応答ステータス」 に設定してください。

# <span id="page-17-0"></span>3.LAN/無線 LAN インタフェース設定 3.LAN/無線 LAN インタフェース設定

#### はじめに

ネットワークユーティリティ(AdminManager)は、サトー製プリンタ専用のネットワーク 環境設定ソフトです。

#### ネットワークユーティリティとは、こんなソフトです。

LAN に接続されたサトー製プリンタを検索できます。 検索されたプリンタを選んで、IP アドレスなどのネットワークに関する設定ができます。 設定状態をプリンタから用紙に印字できます。

#### ①本プリンタを確認してください

LAN インタフェースの場合、プリンタに LAN ケーブルを接続し電源を入れてください。 無線 LAN インタフェースをご使用される場合でも、LAN インタフェースで接続し、無線 LAN の設定が可能です。 プリンタの LAN インタフェースボードまたは無線 LAN インタフェースボードの STATUS LED が点灯しているか確認してください。

### ②ネットワークユーティリティを起動します

- 1.https://www.sato.co.jp/support/ から本プリンタを選択し、コンピュータの OS に 合わせて「ネットワークユーティリティ(AdminManager)」をダウンロードします。
- $\overline{\mathsf{2}}$ . ダウンロードした EXE ファイルを実行して、ファイルを解凍します。
- 3.作成されたフォルダ内の「AdminManager.exe」を実行するとネットワークユーティ リティ「AdminManager」が起動します。

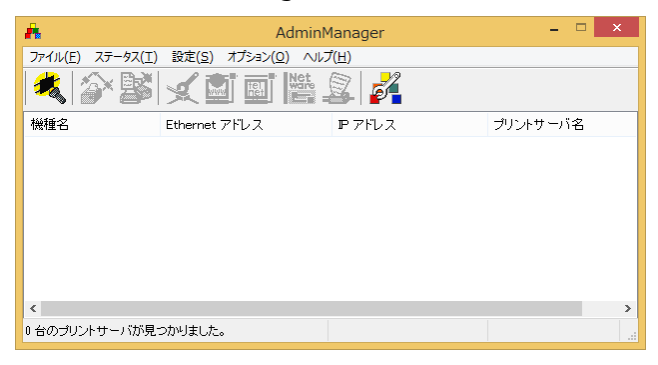

# 3 プリンタに IP アドレスを設定します<br>まず、設定をおこなうプリンタを検索します。

1.「ファイル(F)」メニューから「検索(S)」をクリックします。

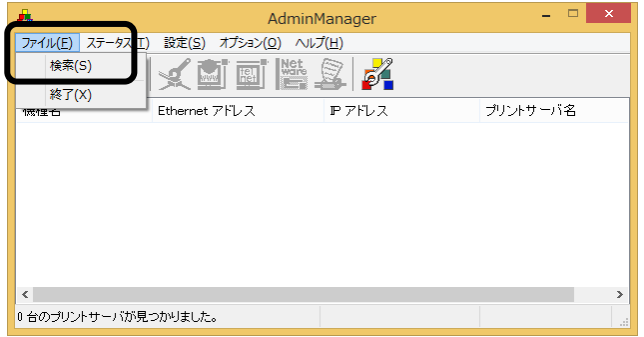

2.検索されたプリンタの一覧が表示されます。

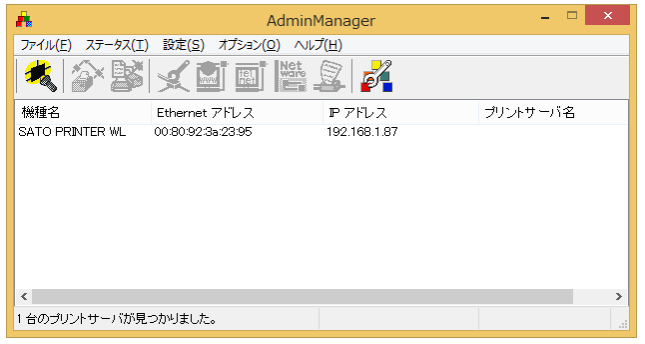

- 注意 プリンタが検索されない場合は、再度「検索(S)」ボタンをクリックしてください。 また、以下のことを確認してください。
	- ・プリンタの電源を確認してください。
	- ・プリンタの LAN インタフェースボードまたは無線 LAN インタフェースボードの STATUS LED が点灯していることを確認してください。
	- ・ご使用のコンピュータがネットワーク環境に接続されているか確認してください。
	- ・コンピュータとプリンタを LAN クロスケーブルで直接つなぐか、ハブのカスケード を外して、ローカルの LAN 環境にしてください。
	- ・無線 LAN インタフェースの通信モード、設定内容を確認してください。
	- ・ご使用のコンピュータが、Windows ファイアーウォールの設定が有効の場合、 検索ができない場合があります。その際には、設定を無効にしてください。

### ヒント

LAN/無線 LAN インタフェースボードの Ethernet アドレス(MAC アドレス)を利用して、IP アドレス を設定することができます。

#### 操作

- ① 「AdminManager\_V320」フォルダ内の「Ipsetup.exe」を実行します。
- ② 「IP アドレス設定」画面で「Ethernet アドレス」と「IP アドレス」を入力します。 ※「Ethernet アドレス」は、インタフェースボードに記載されています。
- ③ 「OK」をクリックすると、プリンタに IP アドレスを登録します。
- ④ 登録が完了するとメッセージが表示されますので、「はい(Y)」をクリックしてプリンタを再起動して ください。

3. 設定するプリンタをクリックしてください。

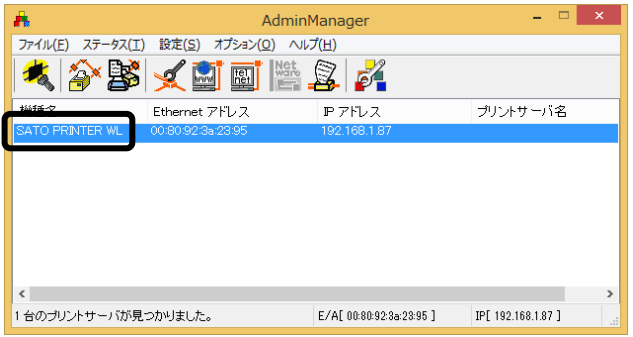

注意 「検索(S)」をクリックするタイミングにより、検索できないときがあります。繰 り返し検索をおこなっても検索できないときは、LAN インタフェースボードの初 期化をおこなってください。LAN インタフェースボードの初期化については、 [21](#page-21-0) ページのヒントをご覧ください。 画面は無線 LAN インタフェースボードをセットしたプリンタを検索した場合で す。 LAN インタフェースボードをセットしている場合、機種名表示が「SATO PRINTER」、無線 LAN インタフェースボードをセットしている場合には 「SATO PRINTER WL」が表示されます。

4. プリンタの IP アドレスを設定します。 「設定(S)」メニューから「IP アドレス設定(I)」をクリックします。

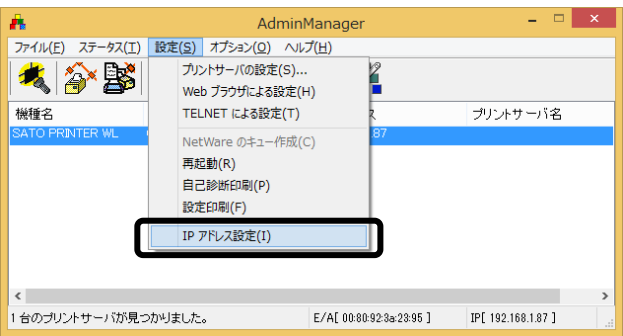

5. IP アドレスを入力します。

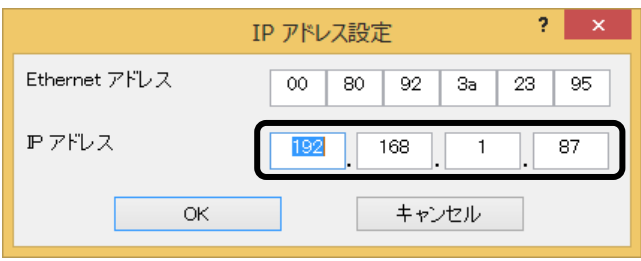

6. IP アドレスを入力後、「OK」をクリックするとプリンタに IP アドレスを登録します。

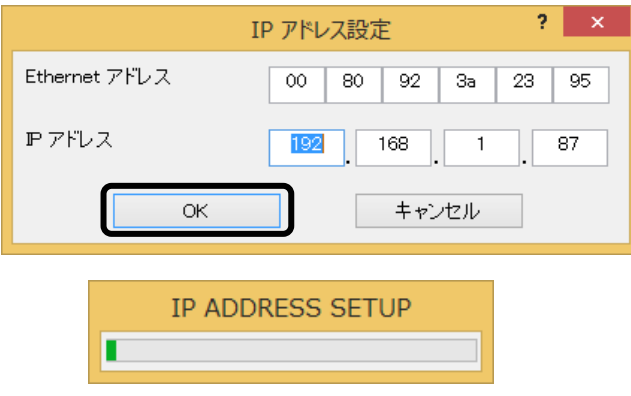

7. IP アドレスの登録を完了すると「IP アドレスの設定が成功しました。 本製品を再起動します。よろしいですか?」のメッセージを表示します。 「はい(Y)」をクリックしてください。

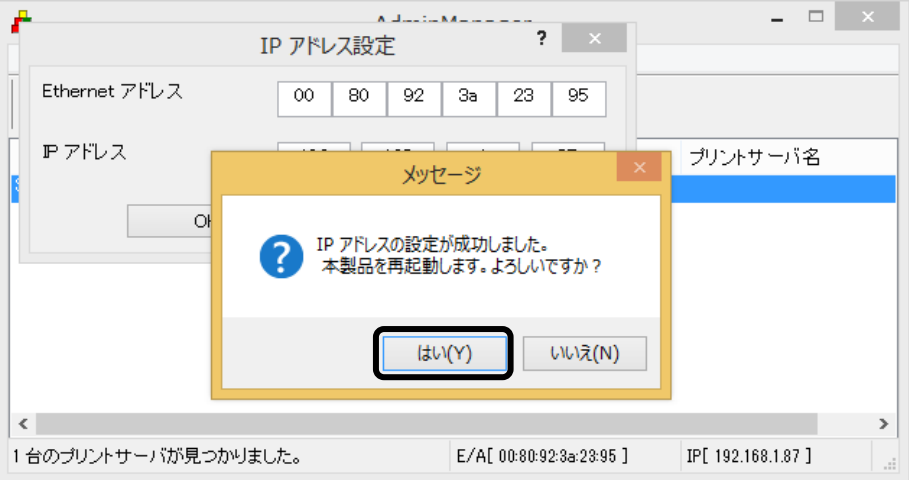

 $8$ . 「設定(S)」から「再起動(R)」を選んで、LAN インタフェースボードまたは無線 LAN インタフェースボードをリセットします。

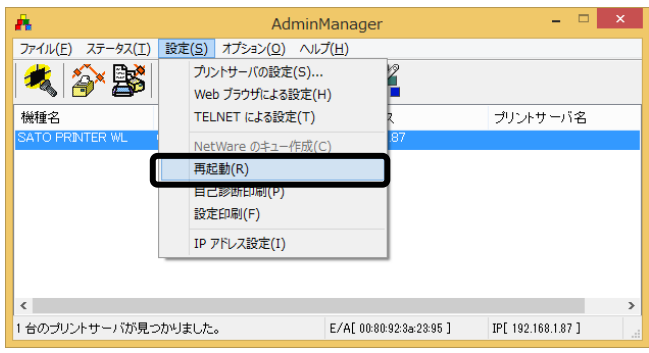

選択されたプリンタのインタフェースボードをリセットします。

設定された IP アドレスのプリンタが表示されたら、プリンタの IP アドレス設定は完了です。 サブネットマスクなどの設定をおこなう場合[、22](#page-22-0) ページの「その他の設定」をご覧ください。

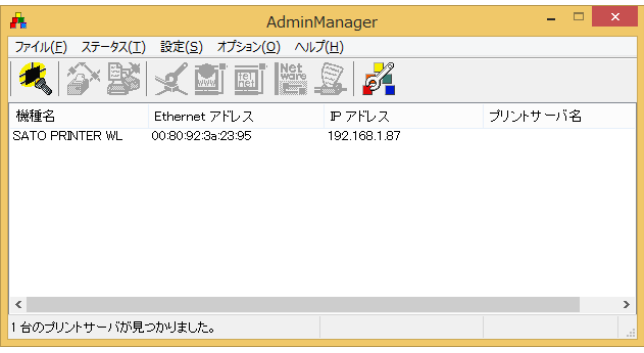

### ヒント

<span id="page-21-0"></span>IP アドレスを設定する際に下記のエラーメッセージが表示された場合の対処方法 ※IP アドレスを設定するコンピュータとプリンタの IP アドレスが同一セグメントに設定されて いない場合、下記のエラーメッセージが表示されます。

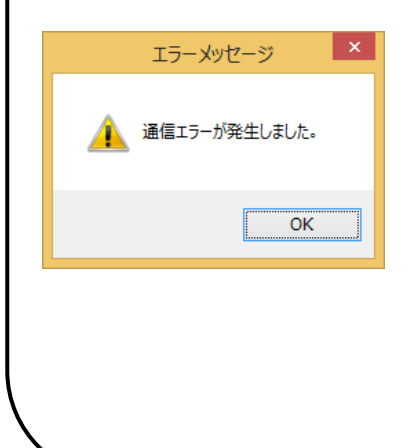

#### 操作

- ※LAN インタフェースボードの初期化をおこないます。
- ① プリンタの LAN インタフェースボードにあるディップ スイッチ (DSW2)を「ON」にし、プリンタの電源を 入れます。(約 10 秒間電源を入れた状態にします)
- ② プリンタの電源を切ります。
- ③ プリンタの LAN インタフェースボードにあるディップ スイッチ (DSW2)を「OFF」にし、プリンタの電源 を入れます。
- ④ ネットワークユーティリティの「検索」からやり直し て、IP アドレスを設定してください。
- ※ コンピュータに設定されている IP アドレスを確認し、 再度 IP アドレスを設定してください。

## <span id="page-22-0"></span>④その他の設定

1. 「設定(S)」から「プリントサーバの設定(S)」をクリックします。

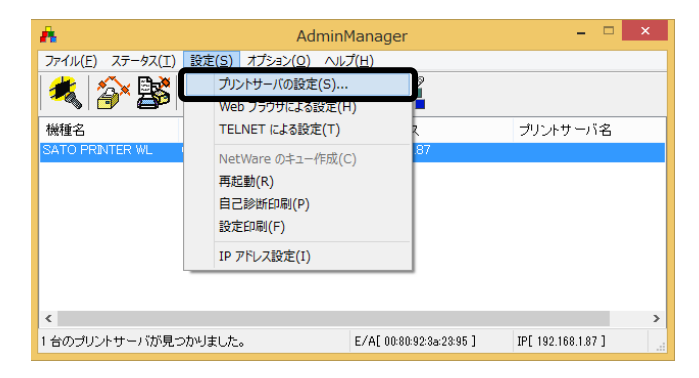

2. root パスワードの設定

「root パスワード変更」をクリックします。

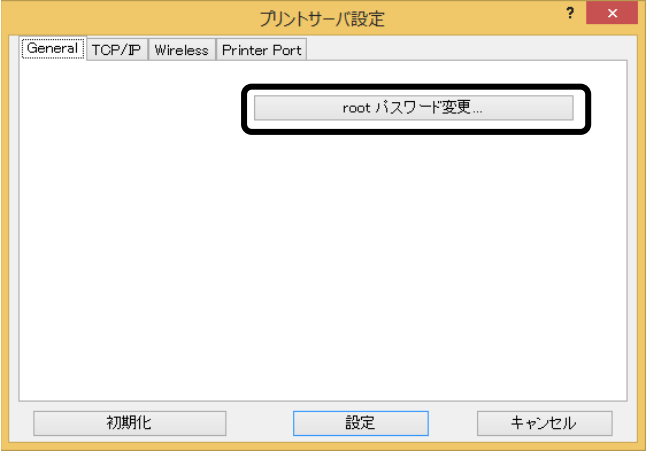

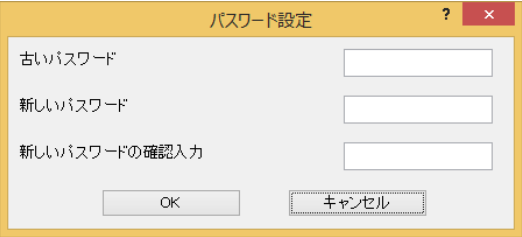

① パスワードの設定

任意の英数文字列を最大 7 文字設定できます。(初期値は無しです。) パスワードを設定するためには、「古いパスワード」、「新しいパスワード」、 「新しいパスワードの確認入力」のすべての入力が必要です。

### 3. TCP/IP の設定

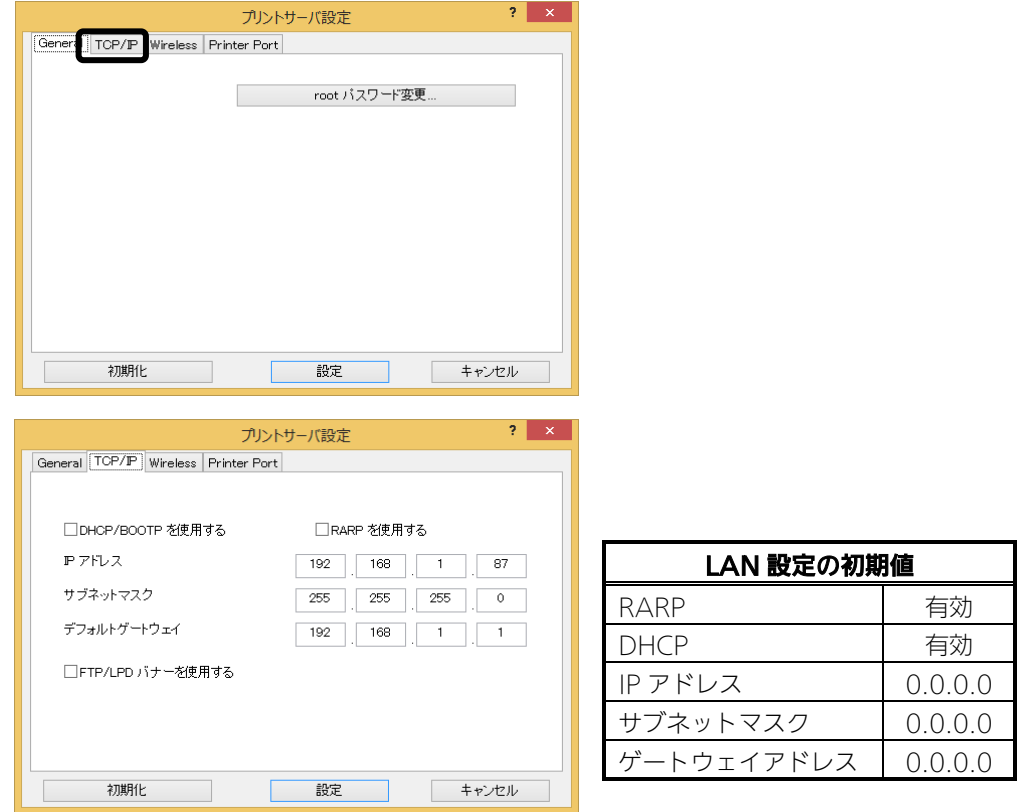

- ① 「DHCP/BOOTP を使用する」のチェックボックスにチェックすると、DHCP サーバー から割り当てられる IP アドレスを有効とします。 DHCP サーバーから割り当てられる IP アドレスを有効とするため、IP アドレス、サブ ネットマスク、ゲートウェイアドレスの設定はできません。 IP アドレスなどを設定する場合、「DHCP/BOOTP を使用する」のチェックを外して ください。
- ② 「RARP を使用する」のチェックボックスにチェックすると、MAC アドレスから IP ア ドレスを認識します。 MAC アドレスから IP アドレスを認識するため、IP アドレスの設定はできません。 IP アドレスを設定する場合、「RARP を使用する」のチェックを外してください。
- ③ 「IP アドレス」の指定ができます。「サブネットマスク」の指定ができます。
- ④ 「デフォルトゲートウェイ」の指定ができます。
- ⑤ 「FTP/LPD バナーを使用する」のチェックボックスにチェックすると、バナーページを 印刷できます。 チェックが外れている(機能が無効である)ことを確認し、設定してください。

#### 4. 無線設定

「Wireless」をクリックします。無線 LAN の通信モードは、無線 LAN インタフェース ボードのディップスイッチ(DSW)4 を OFF に設定すると「Ad Hoc」モード、 ディップスイッチ (DSW) 4を ON に設定すると「Infrastructure」モードです。 無線 LAN の設定は、Web ブラウザでおこないます[。25](#page-25-0) ページの「6. WEB 設定」を ご覧ください。

5. Printer Port の設定

「Printer Port」をクリックします。

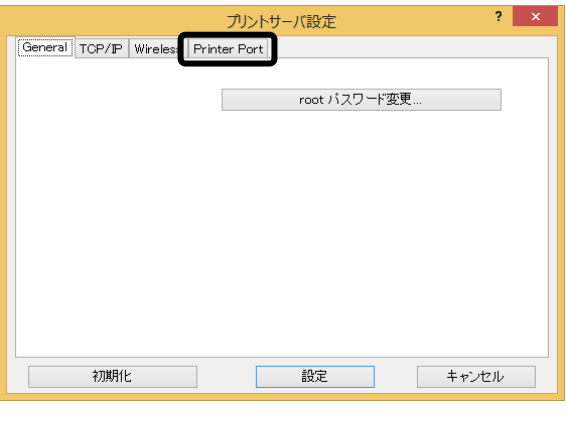

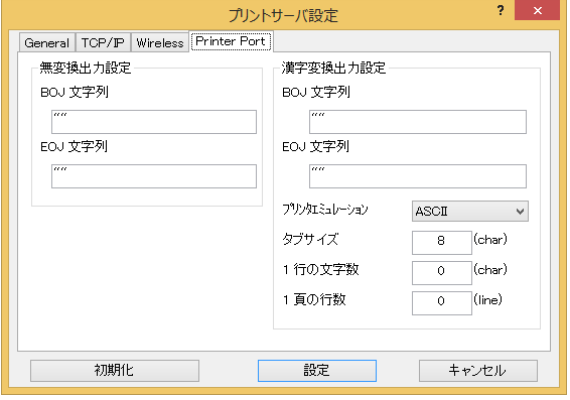

① 無変換出力設定

印字の開始に付加する無変換文字列「BOJ 文字列」、印字の終了に付加する無変換文字 列「EOJ 文字列」を設定できます。 注意 通常は、設定しないでください。

② 漢字変換出力設定 印字の開始に付加する漢字変換文字列「BOJ 文字列」、印字の終了に付加する漢字変換 文字列「EOJ 文字列」を設定できます。 また、漢字変換出力時の「プリンタエミュレーション」、「タブサイズ」、「1 行の文字 数」、「1 頁の行数」を設定できます。 注意 通常は、設定しないでください。

<span id="page-25-0"></span>6. WEB 設定

無線 LAN インタフェースボードの設定を WEB ブラウザにておこなうことができます。 「Web ブラウザによる設定(H)」をクリックします。

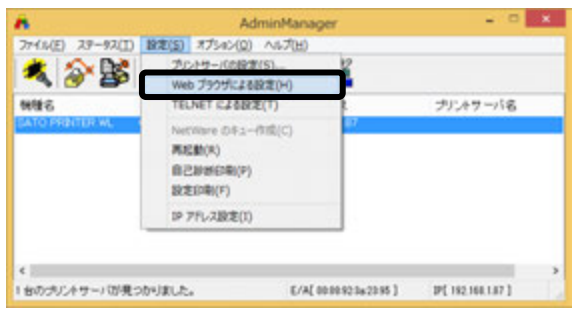

無線 LAN インタフェースボードの WEB 画面を表示します。 「プリントサーバ機能」をクリックします。

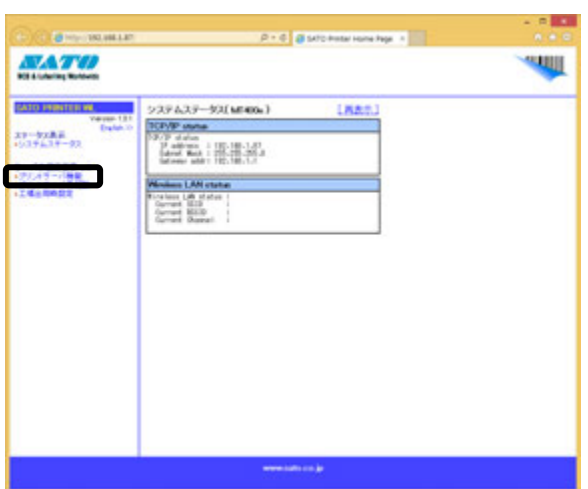

ネットワークパスワードの入力画面を表示しますので、ユーザー名、パスワードを入力して 「OK」をクリックします。初期値は、ユーザー名「root」、パスワードは無しです。

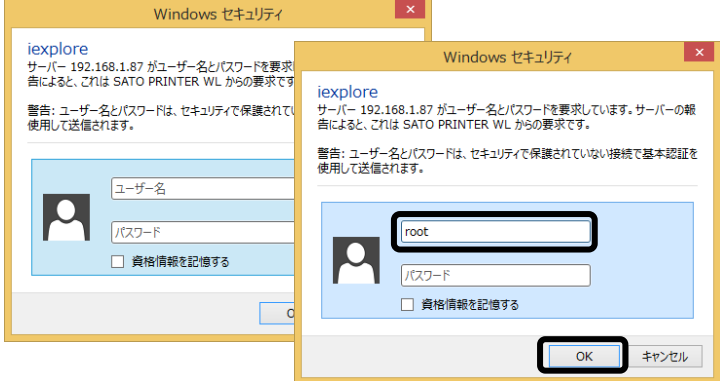

無線 LAN インタフェースボードの設定画面を表示します。

### ① TCP/IP の設定

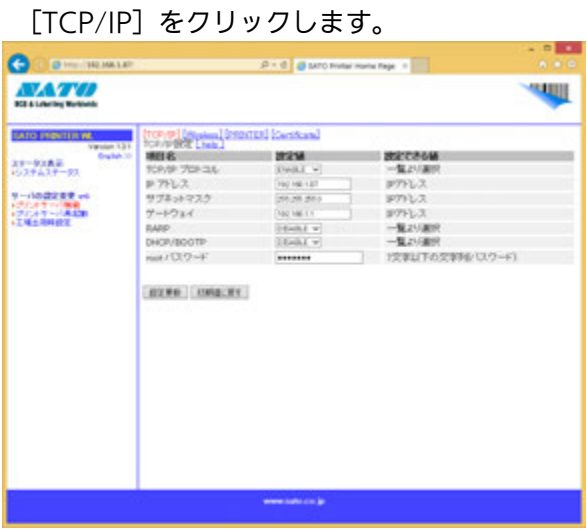

TCP/IP 設定画面では、「TCP/IP プロトコル」、「IP アドレス」、「サブネットマ スク」、「ゲートウェイ」、「RARP」、「DHCP/BOOTP」、「root パスワー ド」の設定をおこなうことができます。

#### ② 無線 LAN の設定

[Wireless]をクリックします。

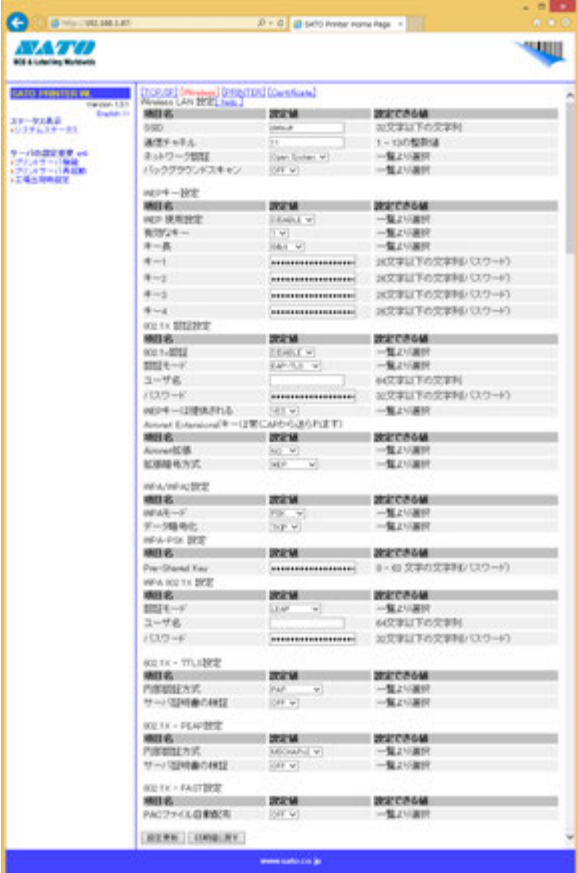

無線 LAN 設定画面では、「SSID」、「通信チャネル」、「ネットワーク認証」、 「WEP キー設定」、「 802.1X 認証設定」、「 Aironet Extensions 」 、 「WPA/WPA2 設定」、「WPA-PSK 設定」、「WPA 802.1X 設定」、 「802.1X - TTLS 設定」、「802.1X - PEAP 設定」、「802.1X - FAST 設定」の 設定をおこなうことができます。

各設定項目の詳細については、[help]をご覧ください。

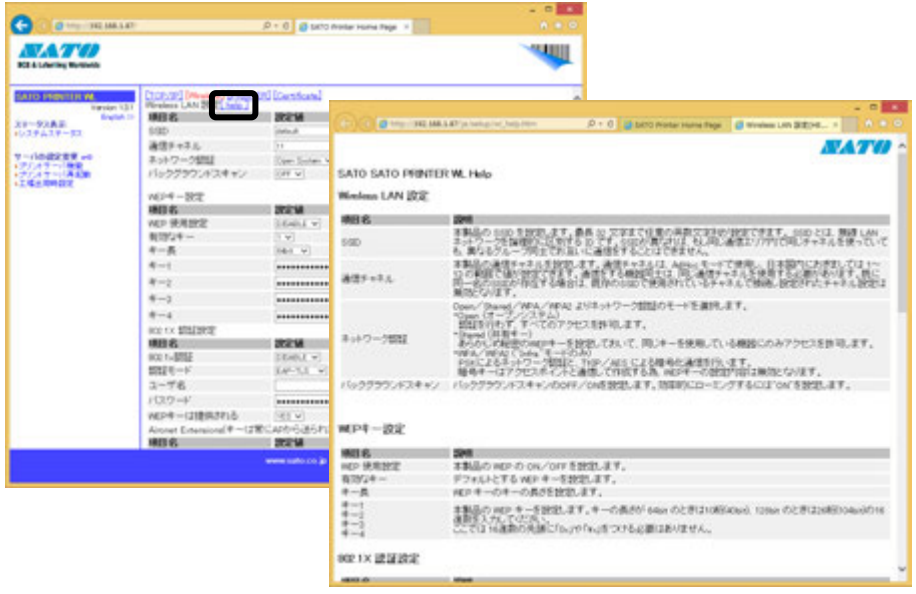

#### 認証方式と暗号化方式の組合せ

Ad Hoc モード

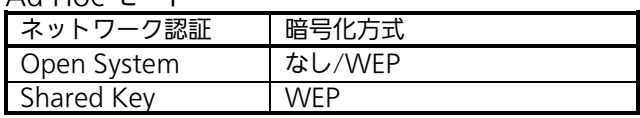

#### Infrastructure モード

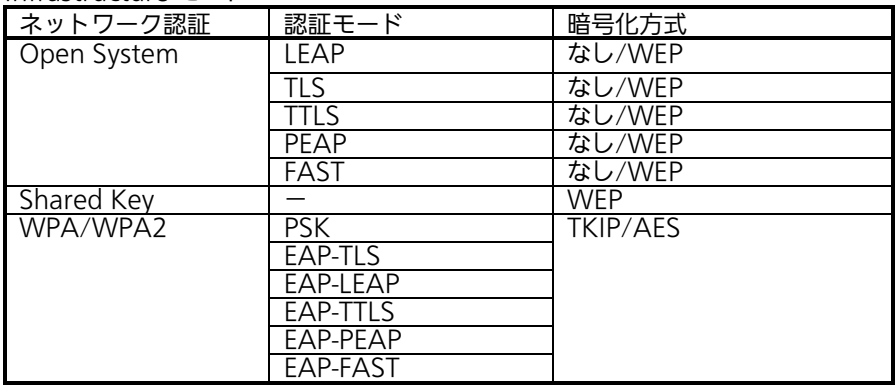

#### ③ Printer Port の設定 [PRINTER]をクリックします。

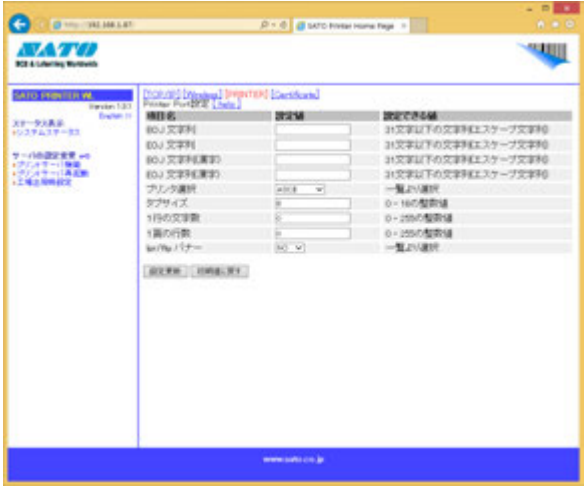

Printer Port 設定画面では、「BOJ 文字列」、「EOJ 文字列」、「BOJ 文字列 (漢字)」、「EOJ 文字列(漢字)」、「プリンタ選択」、「タブサイズ」、 「1 行の文字数」、「1 ページの行数」、「lpr/ftp バナー」の設定をおこなうこ とができます。

④ 証明書の設定

[Certificate] をクリックします。

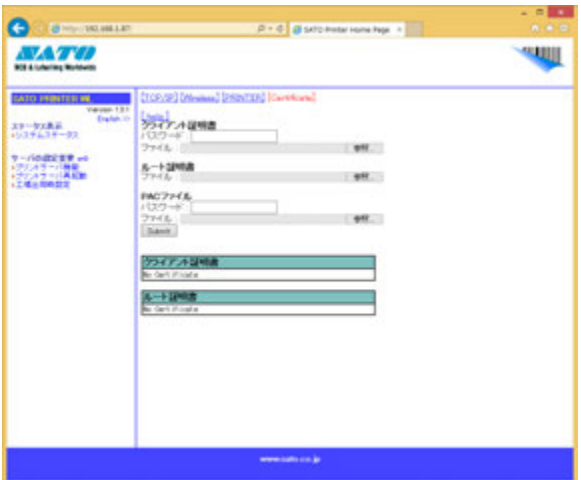

証明書設定画面では、「クライアント証明書」、「ルート証明書」の設定をおこな うことができます。

注意 証明書のインポートは、WEB 設定画面でのみ設定できます。

クライアント証明書は、PKCS#12 形式で拡張子「.p12」のファイルが利用可能で す。

ルート証明書は、X.509 形式で拡張子「.der」または「.pem」のファイルが利用 可能です。

### ⑤プリンタから IP アドレスなどの設定情報を印字させるには

1. 「設定(S)」メニューから「設定印刷(F)」をクリックします。

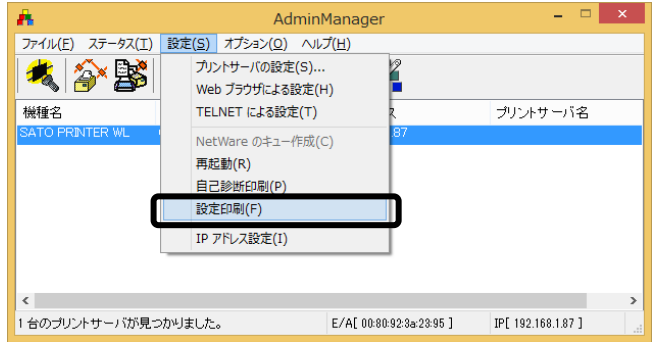

2. 「はい(Y)」をクリックすると設定内容が印字されます。

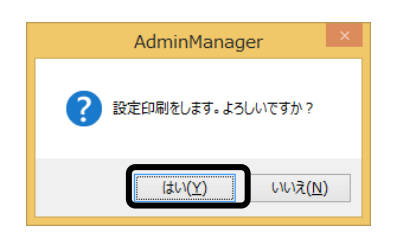

 LAN インタフェースボードまたは無線 LAN インタフェースボードの設定印刷では、 TCP/IP 設定、無線 LAN 設定、プリンタポート設定の各設定が印字されます。

# <span id="page-30-0"></span>4. プリンタドライバのインストール**方法 (USB**)

※ USB 以外のプリンタドライバのインストールは [36](#page-36-0) ページ以降をご覧ください。

注意 インストール作業を始める前に使用中のアプリケーションはすべて終了してください。 プリンタの電源を切り、USB ケーブルをコンピュータに接続します。 プリンタドライバのセットアップ、プロパティ設定、印刷設定をおこなう場合は、 Administrator 権限ユーザーでログインしてください。 プリンタドライバを使用する場合は、双方向通信を有効にしてご使用ください。 複数台のプリンタをご使用になる場合は、個々のプリンタを識別するために台数分のプ リンタドライバをインストールする必要があります。

注意 MT400e シリーズの USB インタフェースは、64bit OS には対応していません。32bit OS でご使用ください。

ファームウェア Ver.11.00.07.00 以降の M-48Pro シリーズは、64bit OS での USB 接 続が可能です。Ver.11.00.07.00 より古いバージョンの場合は、32bit OS でご使用くだ さい。ファームウェアバージョンは、プリンタ起動時にディスプレイで確認できます。

※ 本書のプリンタドライバのプロパティ画面は、Windows 8.1 を使用しています。 お使いの OS によっては画面構成が異なる場合がありますが、機能は共通です。

- ① プリンタの電源が切れていることを確認して、Windows を起動します。
- ② https://www.sato.co.jp/support/から本プリンタを選択し、コンピュータの OS に合わせて「プリンタドライバ」をダウンロードします。
- ③ ダウンロードしたファイルを解凍します。
- ④ PrnInst.exe を実行して、インストーラーを起動します。
- ⑤ ユーザーアカウント制御メッセージが表示されますので、「はい(Y)」をクリック します。

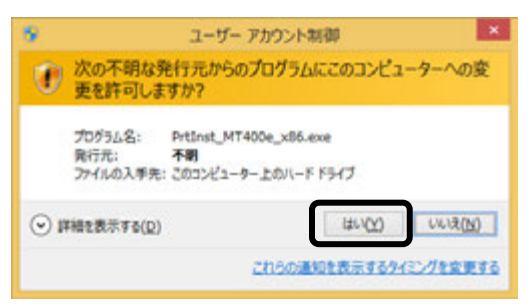

⑥ 「ソフトウェア使用許諾契約書」を読んで同意していただけたら、「インストー ル」を選び、「次へ」ボタンをクリックします。

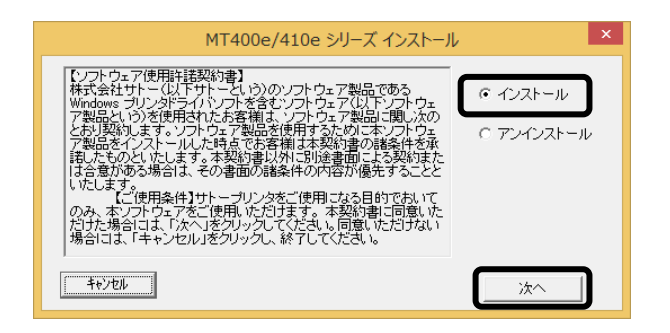

⑦ 使用するプリンタを選び、「次へ」ボタンをクリックします。

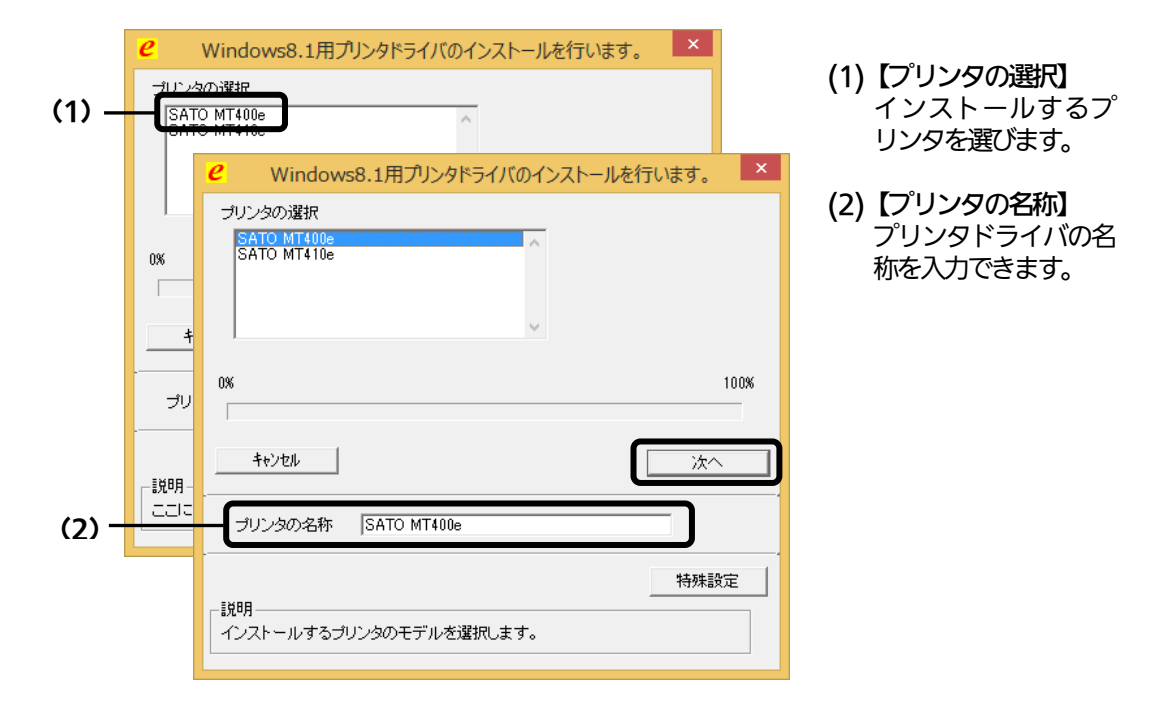

⑧「Windows セキュリティ」画面が表示されます。 「このドライバー ソフトウェアをインストールします(I)」を選びます。 (お使いの OS によってはメッセージ内容が異なる場合があります。)

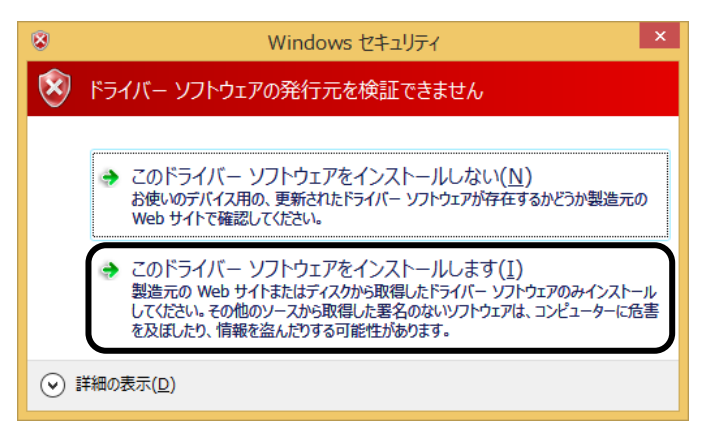

⑨「接続先ポート指定」画面が表示されます。

「USB インタフェース」を選び、「次へ」ボタンをクリックします。

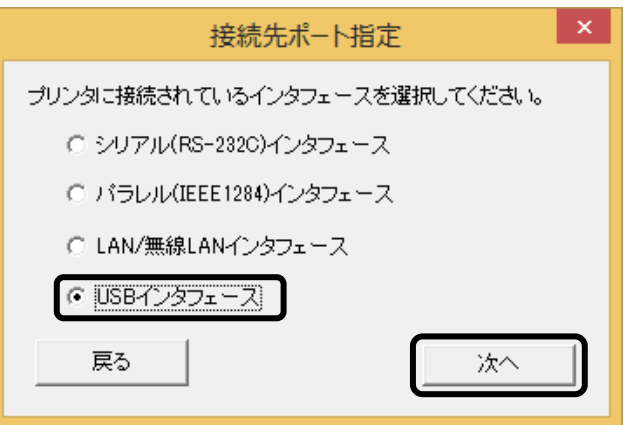

- ※ MT400e シリーズは、「次へ」ボタンをクリックすると、「Sato Port Monitor」 画面が表示されます。以降のインストール手順は [34](#page-34-0) ページをご覧ください。
- ※ M-48Pro シリーズは、「次へ」ボタンをクリックすると、⑩に進みます。

⑩ 「USB ポート選択」画面が表示されます。(M-48Pro シリーズのみ) ファームウェアバージョンに合わせて「Windows 標準 USB(推奨)」または

「SATO USB(旧互換用)」を選び、「OK」ボタンをクリックします。

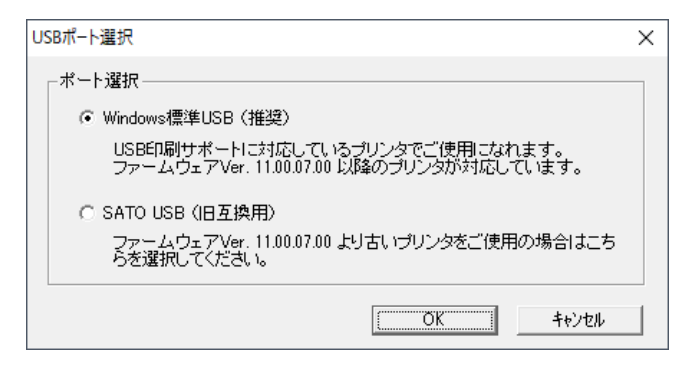

選んだポートに合わせて以下のページをご覧ください。

- ・「Windows 標準 USB(推奨)」([☞33](#page-33-0) ページ) ファームウェア Ver.11.00.07.00 以降の M-48Pro シリーズをお使いの場合
- ・「SATO USB(旧互換用)」([☞34](#page-34-0) ページ)
- ファームウェア Ver.11.00.07.00 より古い M-48Pro シリーズをお使いの場合

### Windows 標準 USB でのインストール Windows 標準 USB でのインストール

<span id="page-33-0"></span>⑪以下のメッセージが表示されたら、プリンタの電源を入れます。

自動的にインストールが開始されます。

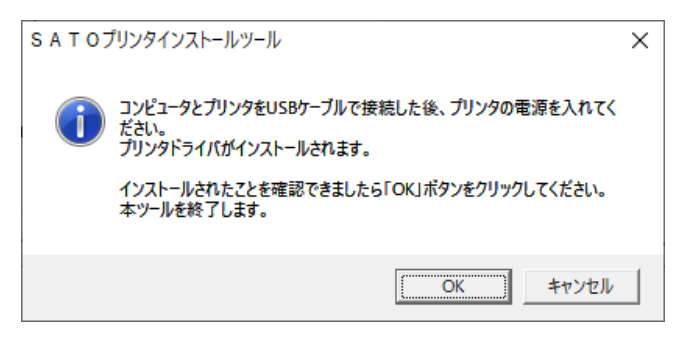

- ⑫「OK」をクリックして、インストーラーを終了します。
	- 注意 Windows 標準 USB でのインストール後、「デバイスとプリンター」の「未指定」にアイ コンが表示された場合は、プリンタドライバが正しくインストールされていません。このよ うな場合は INF ファイル指定によるインストールが必要です。

詳細は、https://www.sato.co.jp/support/ から本プリンタを選択し、「プリンタド ライバ説明書」をダウンロードして、「3.3.5. USB ポート(M-48Pro)」をご確認ください。

### SATO USB でのインストール SATO USB でのインストール

<span id="page-34-0"></span>⑪以下のメッセージが表示されたら、プリンタの電源を入れます。

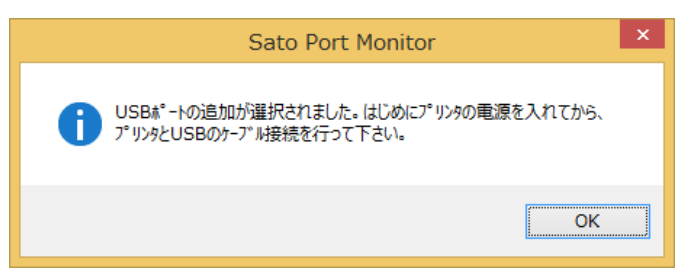

### ⑫ 「OK」をクリックします。

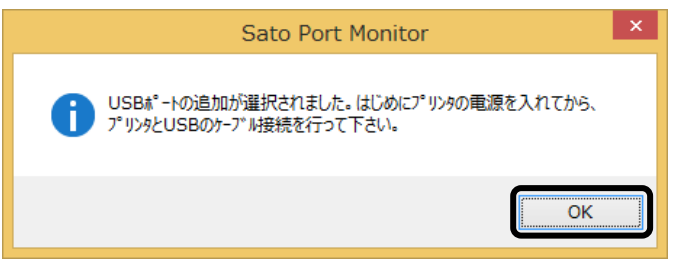

※ この画面が表示されない場合、古いバージョンのプリンタドライバがインストールさ れている可能性があります。一度、プリンタドライバをアンインストールしてから、 再度インストールしてください。

⑬「接続先のポート名(E)」に任意のポート名を入力し、「OK」をクリックします。

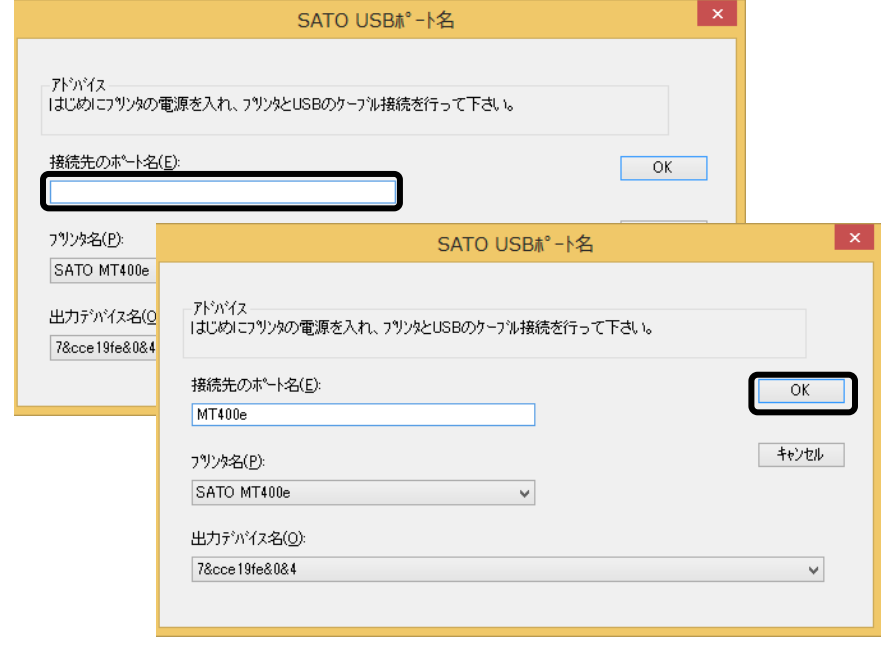

注意 2 台目以降のプリンタドライバをインストールする場合、「出力デバイス名 (O)」で、接続している USB ポートの「出力デバイス名」を選んでください。

⑭「OK」をクリックします。以上でプリンタドライバのインストールは完了です。 Windows を再起動して、プリンタドライバとプリンタが接続されているかを確認 します。

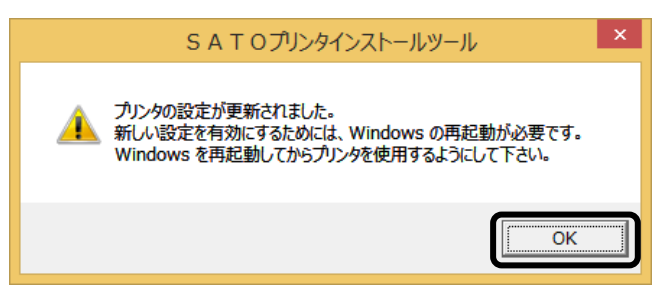

⑮ 「デバイスとプリンター」を開き、プリンタドライバがインストールされているこ とを確認してください。

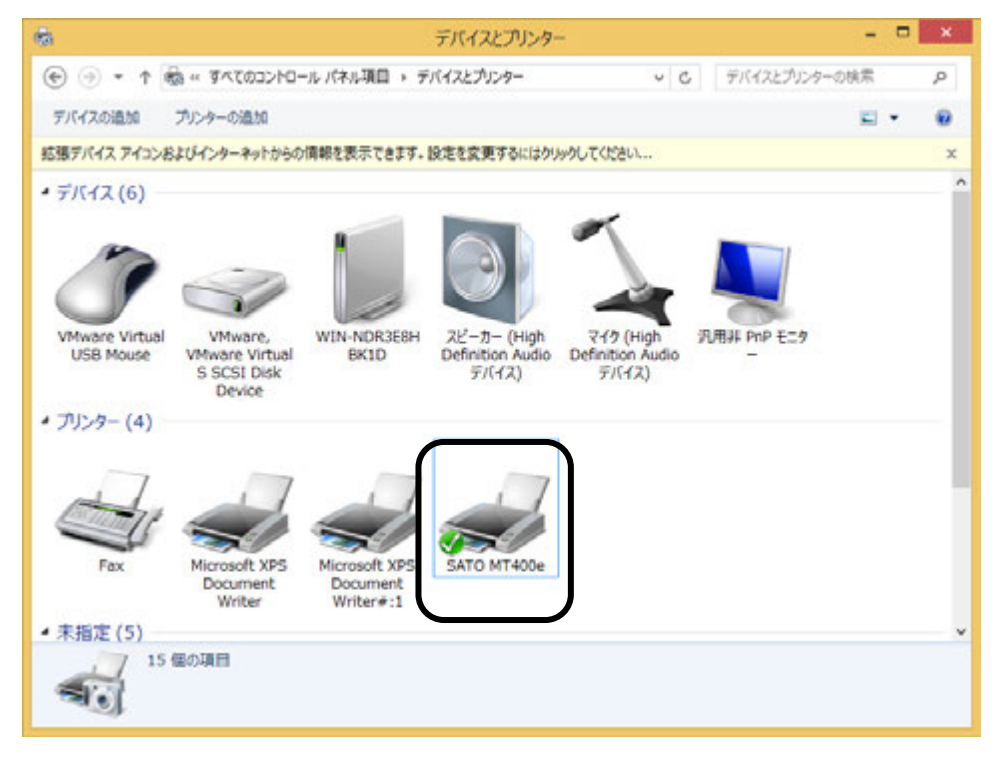

- 注意 コンピュータに複数の USB ポートがある場合、プリンタドライバのインストール 時に使用したポートから接続を変更すると、プリンタが使えなくなります。 接続する USB ポートを変更する場合は、再度プリンタドライバをインストール してください。
- ※ SATO USB でプリンタドライバをインストールした場合、 「未指定」に本プリンタのデバイスドライバ (機種名)の アイコンが表示されます。特に問題ありませんので、操作 や設定の必要はありません。

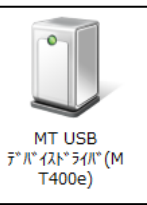

# <span id="page-36-0"></span>5. プリンタドライバのインストール方法 (USB 以外)

- ※ 本書のプリンタドライバのプロパティ画面は、Windows 8.1 を使用しています。 お使いの OS によっては画面構成が異なる場合がありますが、機能は共通です。
- 注意 インストール作業を始める前に使用中のアプリケーションはすべて終了してください。 プリンタの電源を切り、インタフェースケーブルをコンピュータと接続します。 プリンタドライバのセットアップ、プロパティ設定、印刷設定をおこなう場合は、 Administrator 権限ユーザーでログインしてください。 プリンタドライバを使用する場合は、双方向通信を有効にしてご利用ください。 Windows Server OS でリモートデスクトップサービスが起動している場合は、リ モートデスクトップサービスをインストールモードにしてください。ただし、リモート デスクトップサービス環境下でのプリンタドライバの動作は保証しておりません。
- ① プリンタの電源が切れていることを確認して、Windows を起動します。
- ② https://www.sato.co.jp/support/ から本プリンタを選択し、コンピュータ の OS に合わせて「プリンタドライバ」をダウンロードします。
- ③ ダウンロードしたファイルを解凍します。
- ④ PrnInst.exe を実行して、インストーラーを起動します。
- ⑤ ユーザーアカウント制御メッセージが表示されますので、「はい(Y)」をクリッ クします。

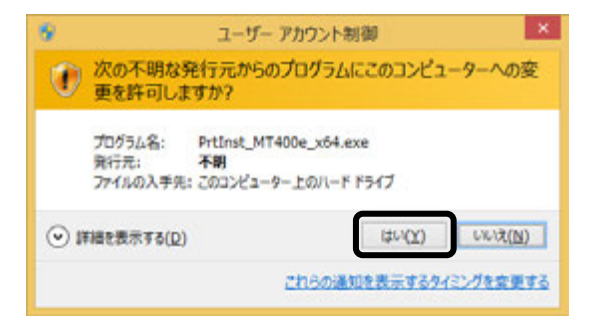

⑥「ソフトウェア使用許諾契約書」を読んで同意していただけたら、「インストー ル」を選び、「次へ」ボタンをクリックします。

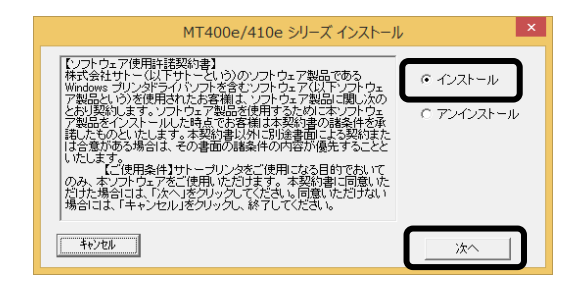

### ⑦ 使用するプリンタを選び、「次へ」ボタンをクリックします。

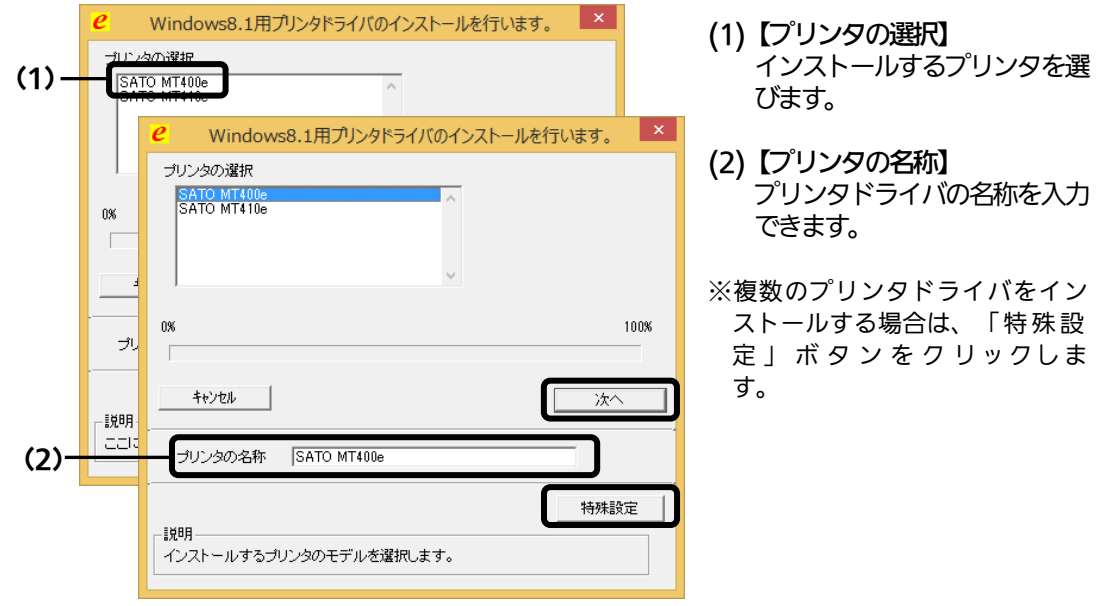

#### 特殊設定画面

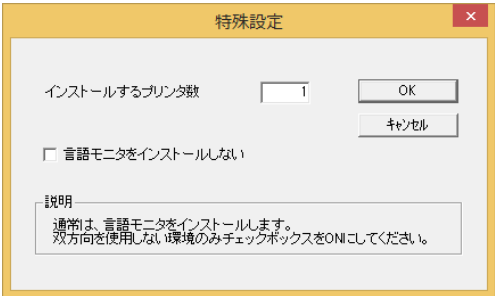

#### 【特殊設定】

- ・インストールするプリンタ数 プリンタドライバを複数インストール する場合、インストールするプリンタ数 を入力します。
- ・言語モニタをインストールしない 双方向サポートを使用しない場合、 チェックボックスをチェックします。

※ 下記の Windows セキュリティメッセージが表示されます。 「インストール(I)」をクリックして、プリンタドライバをインストールしてく ださい。

(お使いの OS によってはメッセージ内容が異なる場合があります。)

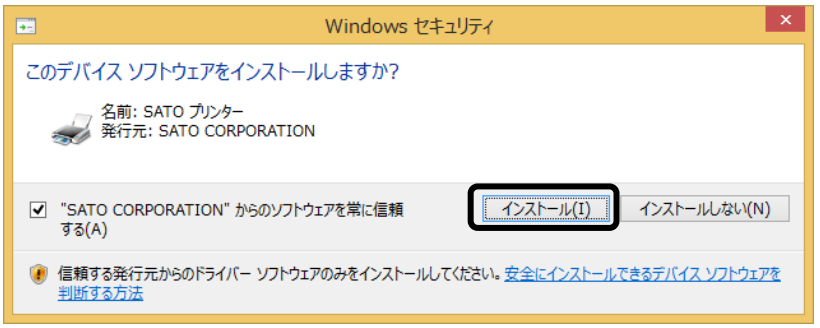

⑧ ご使用のインタフェースに合わせて以下のページをご覧ください。

- ・パラレルインタフェース ([☞39](#page-39-0) ページ)
- ・RS-232C インタフェース ([☞40](#page-40-0) ページ)
	- ・LAN/無線 LAN インタフェース ([☞41](#page-41-0) ページ)
	- ※ LPT ポート、USB ポートの接続の場合、「新しいハードウェアが見つかりまし た」 の画面が表示されることがあります。そのときは、画面の右上の「×」、 または「キャンセル」ボタンをクリックして画面を閉じてください。

### <span id="page-39-0"></span>パラレルインタフェースのインストール パラレルインタフェースのインストール

⑨ 「パラレル(IEEE1284)インタフェース」を選び、「次へ」ボタンをクリックします。 「SATO ポート(推奨)」を選び、「OK」ボタンをクリックします。

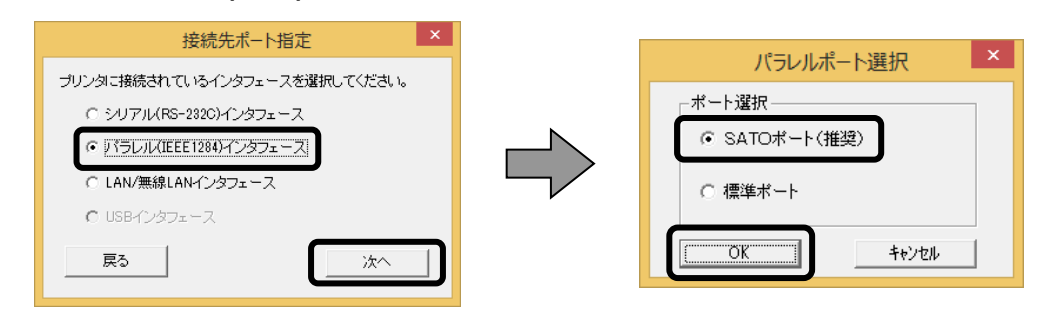

- ※ 「SATO ポート(推奨)」を選び、「OK」ボタンをクリックすると、⑩に進みます。
- ※ 「標準ポート」を選び、「OK」をクリックすると⑪に進みます。
- ※ 標準ポートは「LPT1」でインストールします。 標準ポートは、双方向通信をおこなわない場合に指定します。 標準ポートの「LPT1」以外で接続するときは、ドライバのセットアップ完了後に、 プリンタドライバのプロパティ画面で出力ポートを変更してください。
- ⑩ 「接続先のポート名(E)」に任意のポート名を入力します。 「出力デバイス名(O)」を選び、「OK」ボタンをクリックします。

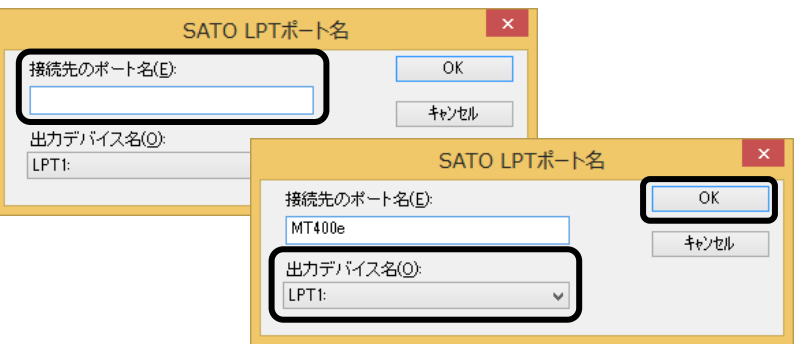

⑪「OK」ボタンをクリックします。以上でプリンタドライバのインストールは完了です。 Windows を再起動して、プリンタドライバとプリンタが接続されているかを確認し ます。

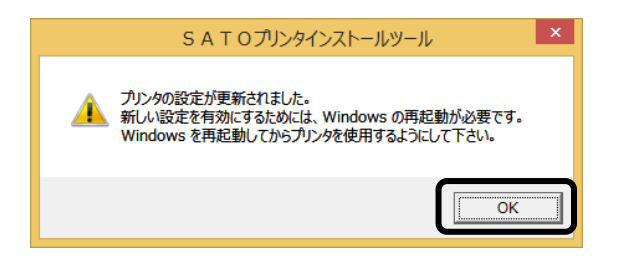

⑫ プリンタをパラレルインタフェースに接続し、プリンタの電源を入れます。

### <span id="page-40-0"></span>RS-232C インタフェースのインストール RS-232C インタフェースのインストール

⑨ 「シリアル(RS-232C)インタフェース」を選び、「次へ」ボタンをクリックしま す。「SATO ポート(推奨)」を選び、「OK」ボタンをクリックします。

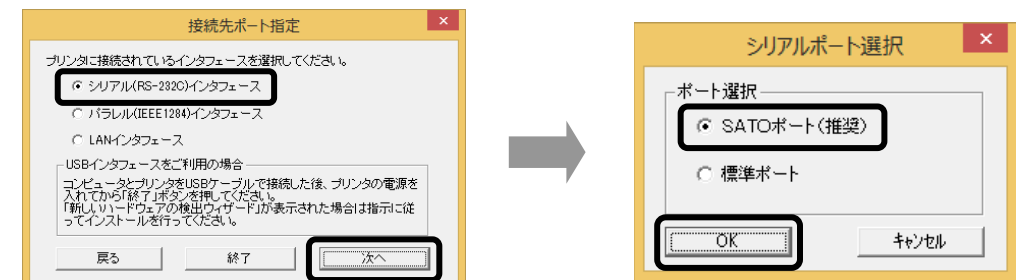

- ※ 「SATO ポート(推奨)」を選び「OK」ボタンをクリックすると、⑩に進みます。
- ※ 「標準ポート」を選び「OK」ボタンをクリックすると、⑪に進み、インストールが 完了します。
- ※ 標準ポートは「COM1」でインストールします。 標準ポートは、双方向通信をおこなわない場合に指定します。 標準ポートの「COM1」以外で接続するときは、ドライバのセットアップ完了後、 プリンタドライバのプロパティ画面で出力ポートを変更してください。
- ⑩「接続先のポート名(E)」に任意のポート名を入力します。「出力デバイス名
	- (O)」を選び、「OK」ボタンをクリックします。

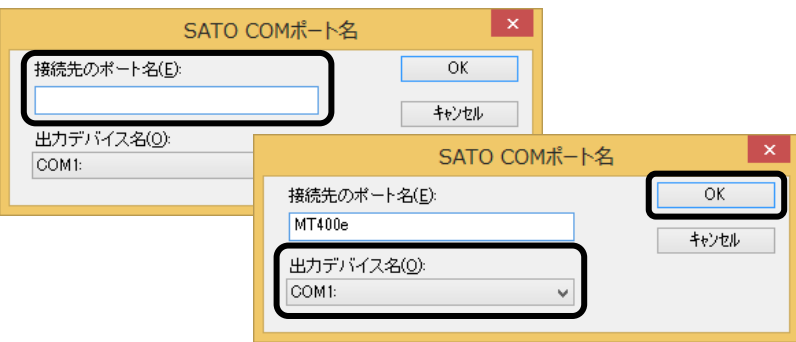

⑪「OK」ボタンをクリックします。以上でプリンタドライバのインストールは完了です。 Windows を再起動して、プリンタドライバとプリンタが接続されているかを確認します。

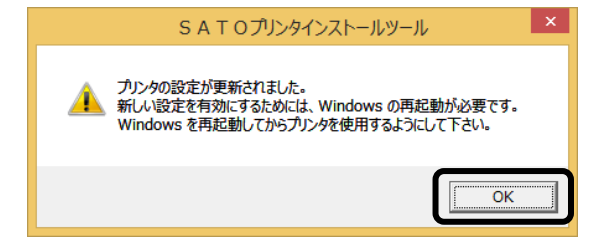

⑫ プリンタをシリアルインタフェースに接続し、プリンタの電源を入れます。

### <span id="page-41-0"></span>LAN/無線 LAN インタフェースのインストール LAN/無線 LAN インタフェースのインストール⑨ 「LAN/無線 LAN インタフェース」を選び、「次へ」ボタンをクリックします。 「SATO ポート(推奨)」を選び、「OK」ボタンをクリックします。  $\vert$  x  $\vert$ 接続先ポート指定 ブリンタに接続されているインタフェースを選択してください。 ○ シリアル(RS-232C)インタフェース ○ バラレル(IEEE1284)インタフェース ● LAN/無線LANインタフェース C USBインタフェース 戻る 次へ ⑩ 「接続先のポート名(E)」を入力します。 「IP アドレス」を入力し、「OK」ボタンをクリックします。 SATO LANポート名 接続先のポート名(E):  $\overline{OK}$ キャンセル 出力プリントサーバ(0): IPアドレス: 0.0.0.0 SATO LANポート名 接続先のポート名(E):  $\overline{OK}$  $MT400e$ キャンセル 出力ブリントサーバ(0): IPアドレス: 192.168.1.87

⑪「OK」ボタンをクリックします。以上でプリンタドライバのインストールは完了です。 Windows を再起動して、プリンタドライバとプリンタが接続されているかを確 認します。

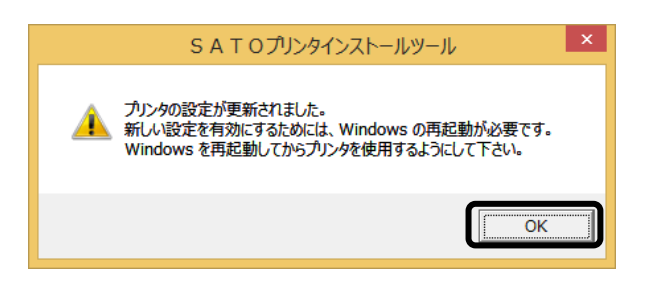

# <span id="page-42-0"></span>6.ラベル発行までの流れ 6.ラベル発行までの流れ

アプリケーションソフトから作成したレイアウトを印字するときは、最初にプリンタドライバの設定 を確認します。

※ 本書のプリンタドライバのプロパティ画面は、Windows 8.1 を使用しています。 お使いの OS によっては画面構成が異なる場合がありますが、機能は共通です。

① プリンタドライバの設定シートを開きます。

1.「デバイスとプリンター」フォルダを開き、使用しているプリンタのアイコンを右クリッ クしてください。「プリンターのプロパティ(P)」を選んでください。プリンタドライバ のプロパティが開きます。

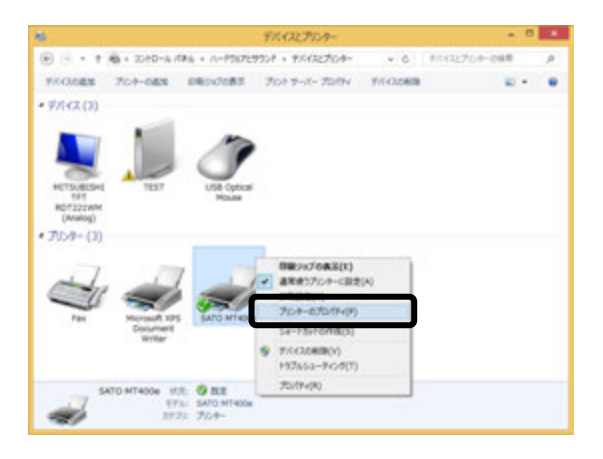

2.「共有」タブを選びます。

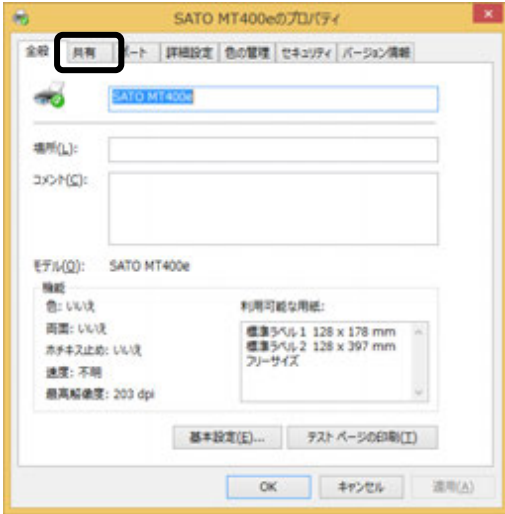

## ② 「共有オプションの変更(O)」ボタンをクリックします。

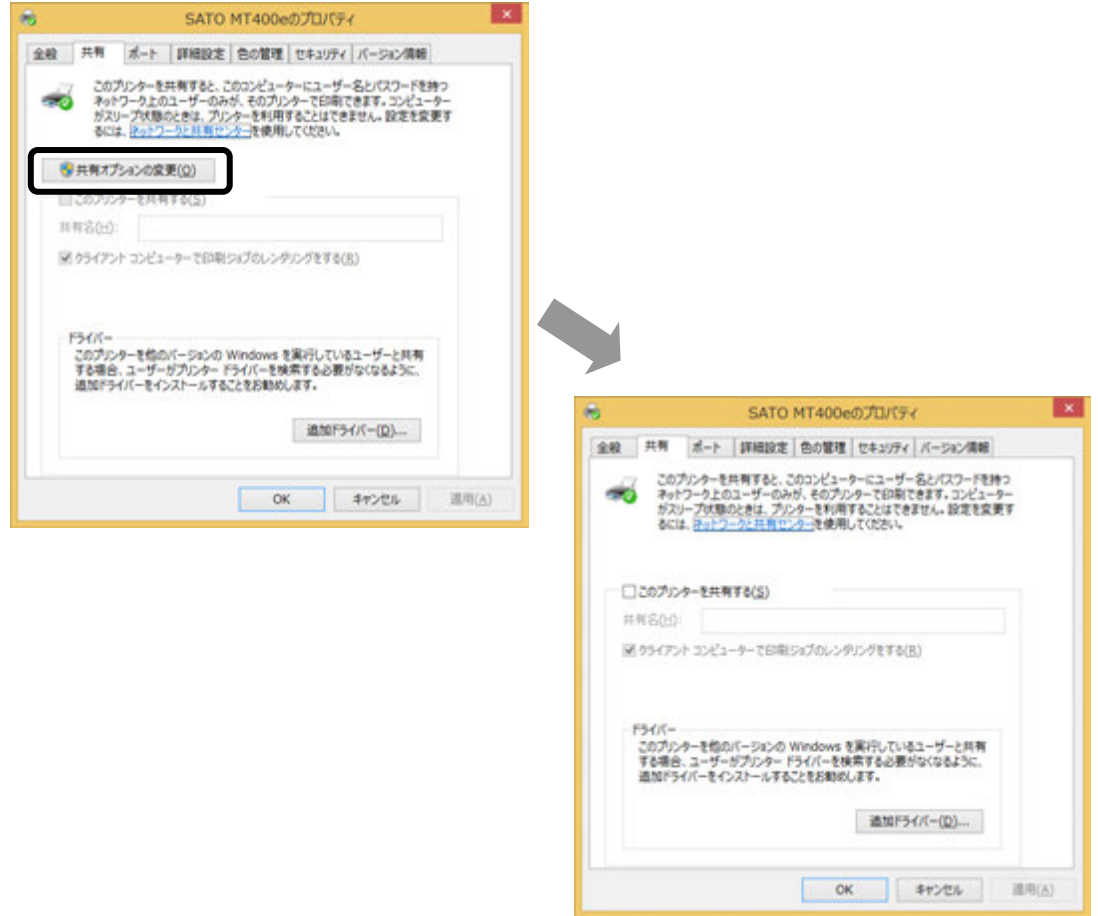

「共有オプションの変更(O)」が表示されない場合は、以下の操作をしてください。

- (1)「コントロールパネル」を開き、「ネットワークと共有センター」を選びます。
- (2)「共有の詳細設定の変更...」を選びます。
- (3)「ファイルとプリンターの共有」の「ファイルとプリンターの共有を無効にする」 にチェックをして、「変更の保存」ボタンをクリックしてください。

全ユーザーのプリンタドライバの設定をするときは [44](#page-44-0) ページをご覧ください。 個別ユーザーのみのプリンタドライバの設定をするときは [45](#page-45-0) ページをご覧ください。 <span id="page-44-0"></span>▲全ユーザーのプリンタドライバを設定するときは、「標準の設定」を使用します。 新規に追加したユーザーのドライバの設定は、「標準の設定」の値が初期値になります。

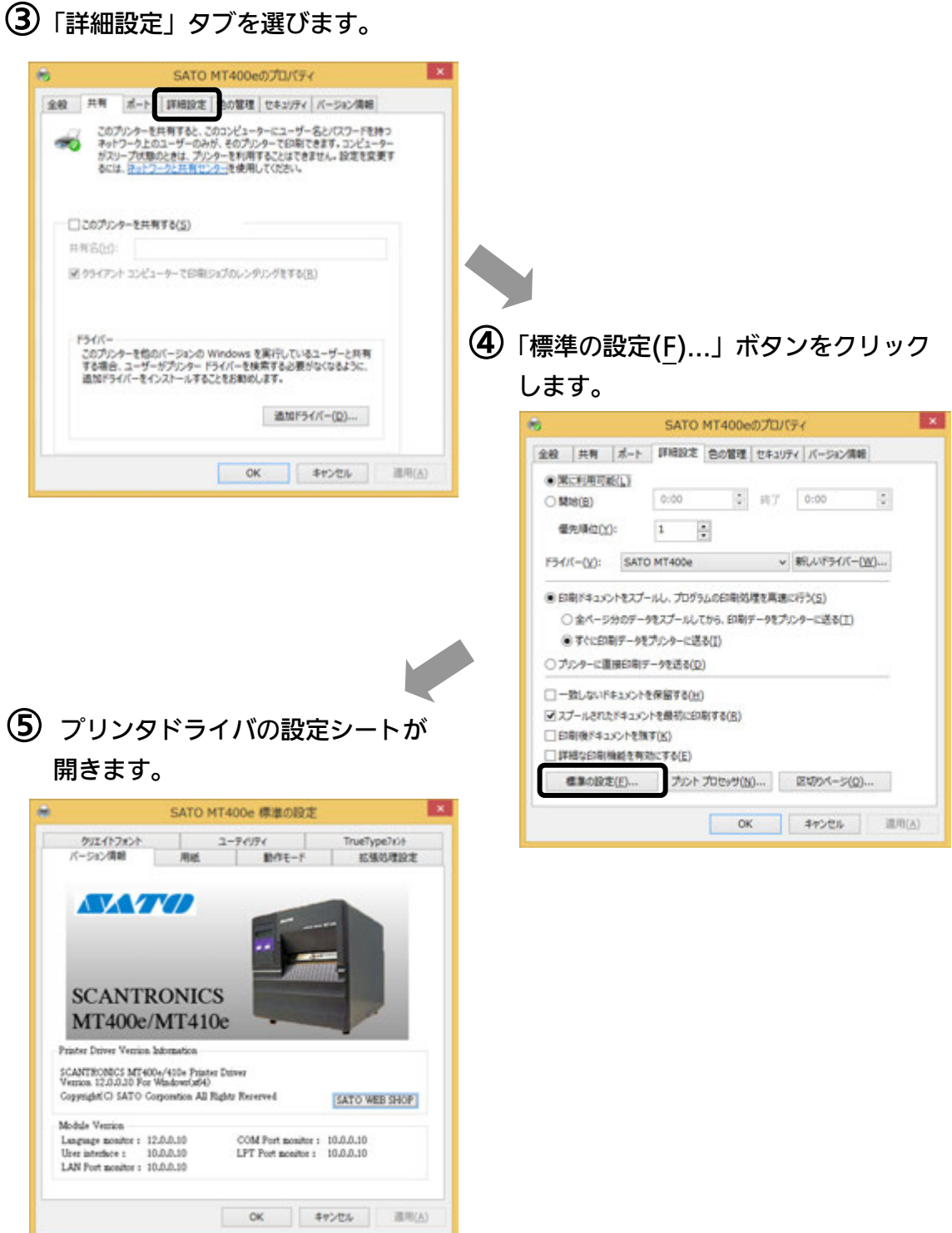

<span id="page-45-0"></span> ▲個別ユーザーのみのプリンタドライバを設定するときは、「基本設定(E)...」ボタンを使用 します。

### ③「全般」タブを選びます。

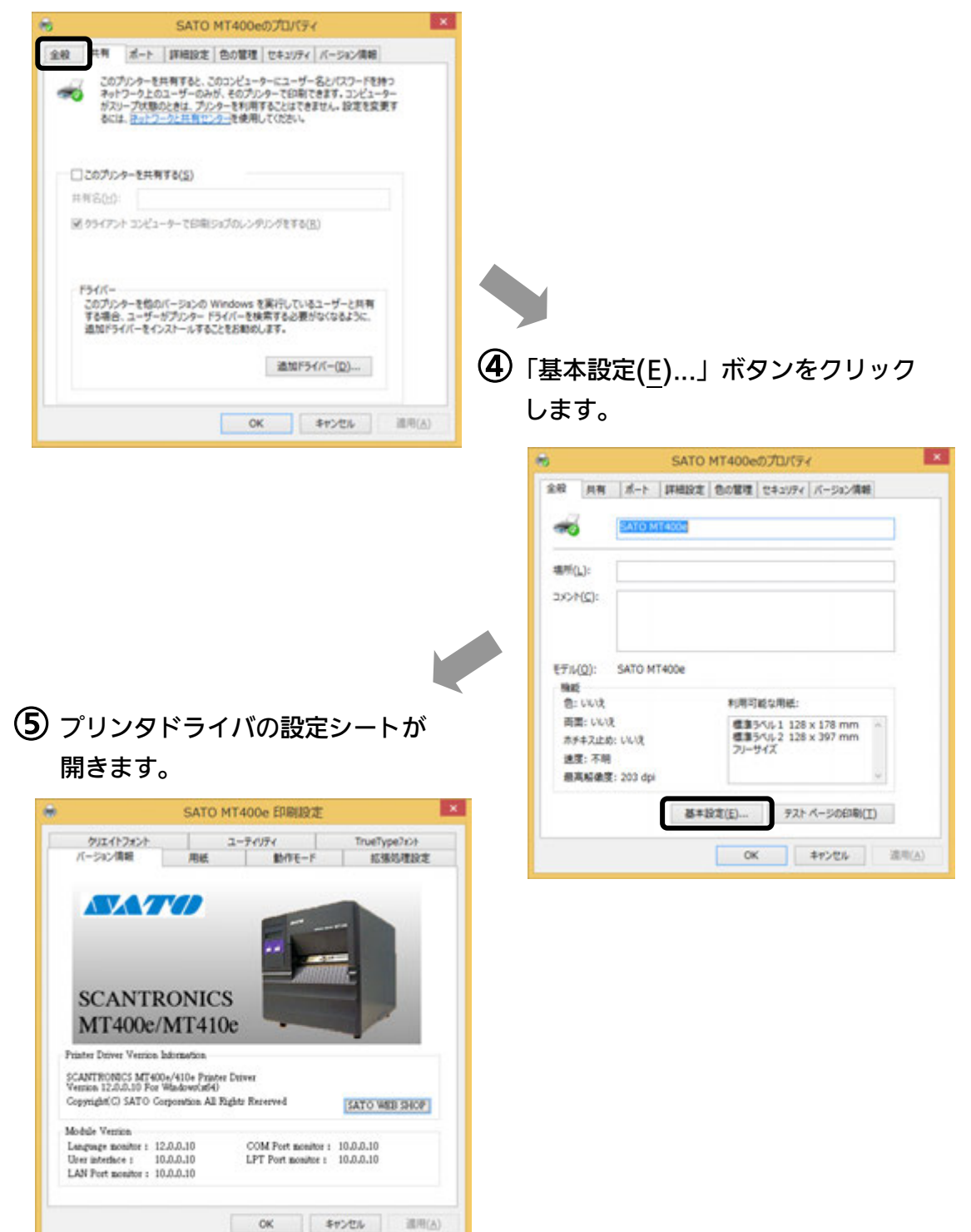

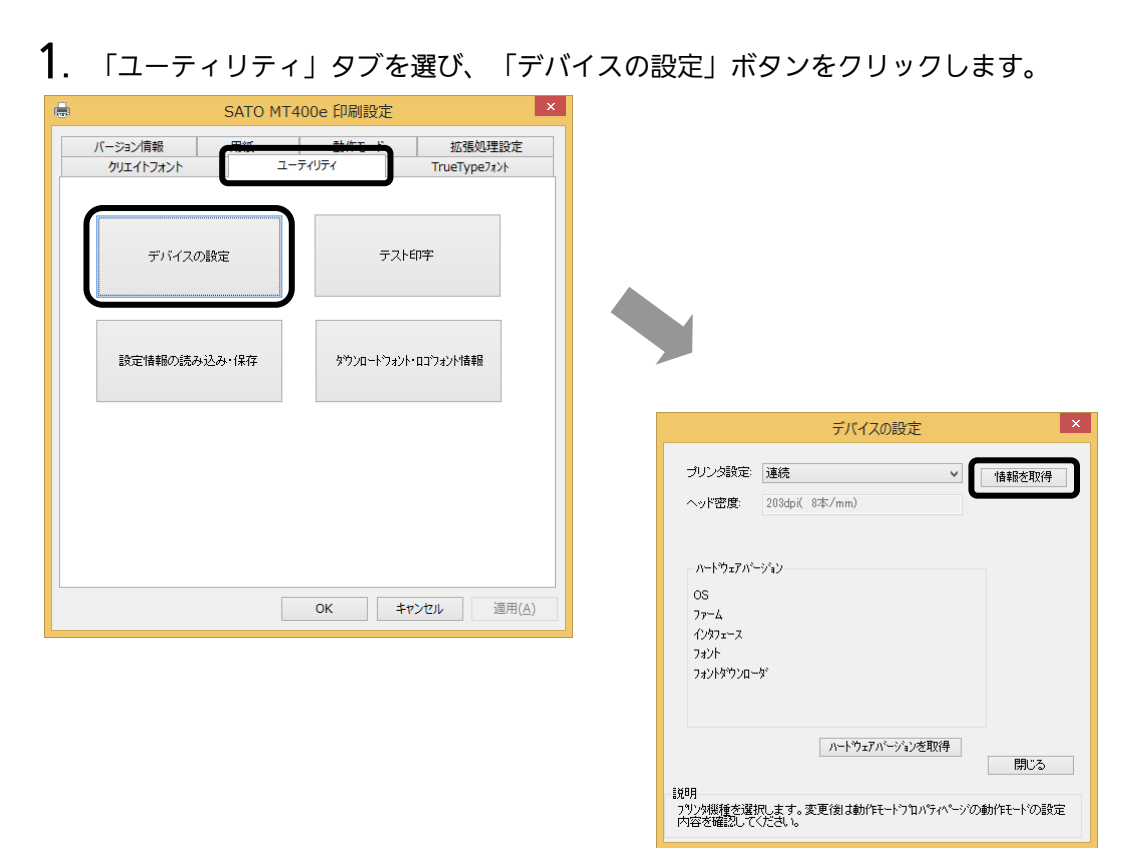

### ⑥ プリンタの状態を取得します。

- 2. プリンタの電源を入れてください。
- 3.「情報を取得」ボタンをクリックしてください。 本プリンタで指定しているプリンタ情報を取得し、「プリンタ設定」、「ヘッド密度」 の欄に表示します。 プリンタ設定のリストボックスにて、プリンタの動作を設定できます。

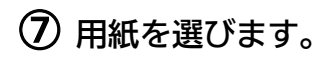

1.「用紙」タブを選びます。

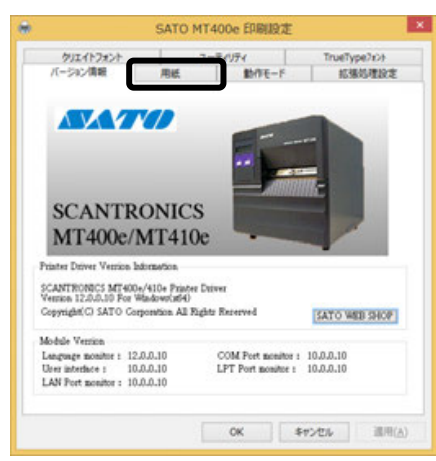

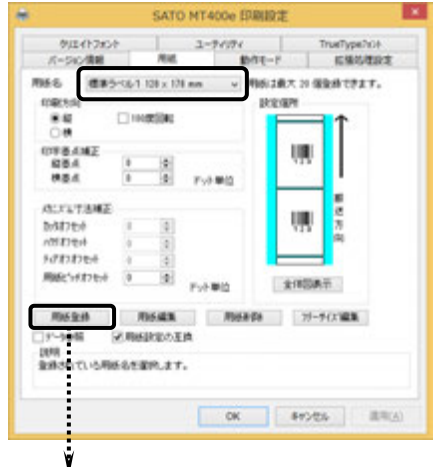

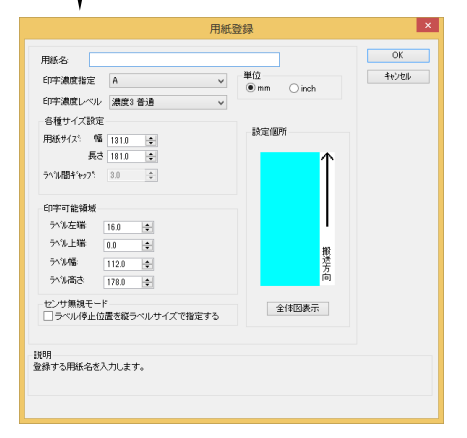

#### 2. 「用紙名」の • をクリックして、表示されるリストから目的の用紙を選んでください。

「用紙名」には数種類の標準ラベルがあらかじめ 登録されています。

- <MT400e/410e、M-48Pro> 標準ラベル 1 128×178(mm) 標準ラベル 2 128×400(mm)
- 日服登録 をクリックして新たに用紙を登録します。 ※ 標準ラベル以外の用紙を使用するときは

「用紙登録」に関する詳細は、

https://www.sato.co.jp/support/ から本プリンタを選 択し、「プリンタドライバ説明書」をダウンロードして、 「1.6 用紙」をご確認ください。

### ヒント

ここで選んだ用紙がアプリケーションソフトで通常使用す る用紙として設定されます。 アプリケーションソフトによっては、あらためて用紙を選 ぶ必要があるものもあります。詳しくはアプリケーション ソフトのマニュアルをご覧ください。

注意 プリンタドライバ経由で発行する場合は、濃度指定と印字濃度レベルが有効ですの で、本設定で印字が適性になるように設定をお願いします。

#### ⑧ バーコードを印字するには

バーコードを印字するには、まず印字するバーコードの設定を「バーコードフォント」として登録す る必要があります。その結果アプリケーションソフトからは、登録したバーコードフォントをフォン ト種として呼び出すことができます。以下に「バーコードフォント」の登録手順を示します。

1.「クリエイトフォント」タブを選び、「バーコードフォント」グループの「新規登録」ボ タンをクリックしてください。

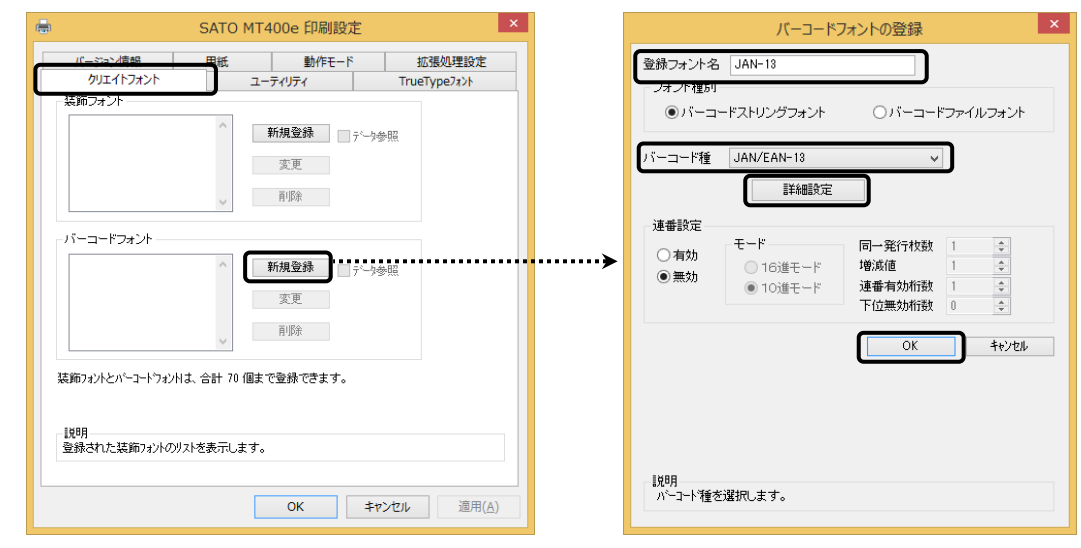

- 2. 「登録 フォ ン ト 名 」に 、登録 す る バーコードフォントの名称を入力してください。<br>3. 「バーコード種」の をクリックして、表示されるリストから、登録するバーコード 「バーコード種」の ■ をクリックして、表示されるリストから、登録するバーコード 種を選び、「詳細設定」ボタンをクリックしてください。
- 4. 選んだバーコード種に対応する設定ダイアログを表示します。

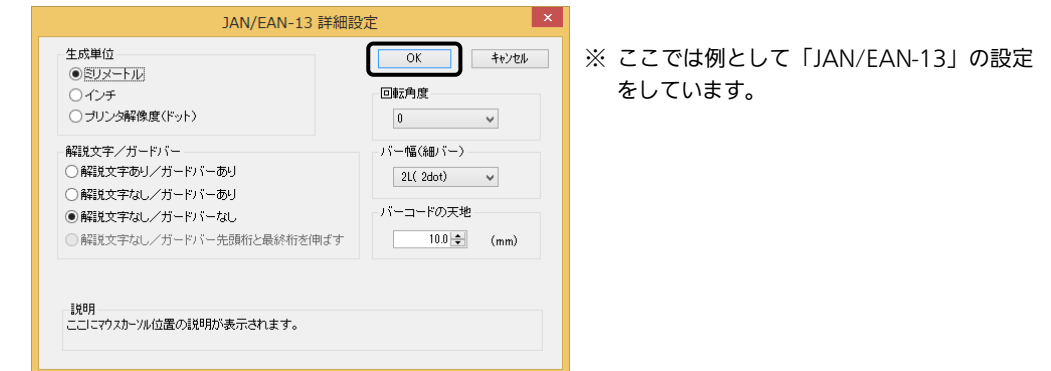

5. 設定が終了したら「OKIボタンをクリックしてください。ひとつ前のダイアログに戻り ますので、もう一度「OK」ボタンをクリックしてください。

以上の手順でバーコードフォントを登録することにより、アプリケーションソフトからバーコードを印 字することが 可能です。

- 注意 使用するアプリケーションによっては、プリンタドライバで設定した装飾フォント・バーコード フォントが印字できない場合があります。
- ※「クリエイトフォント」シートに関する詳細は、https://www.sato.co.jp/support/ から本プリンタを選択し、「プリンタドライバ説明書」をダウンロードして、「1.11 クリエイトフォント」をご確認ください。
- ⑨ プリンタ動作を設定します。
	- 1.「動作モード」タブを選びます。
	- 2. 「印字速度」の マ をクリックして、表 示されるリストから印字速度を選びま す。

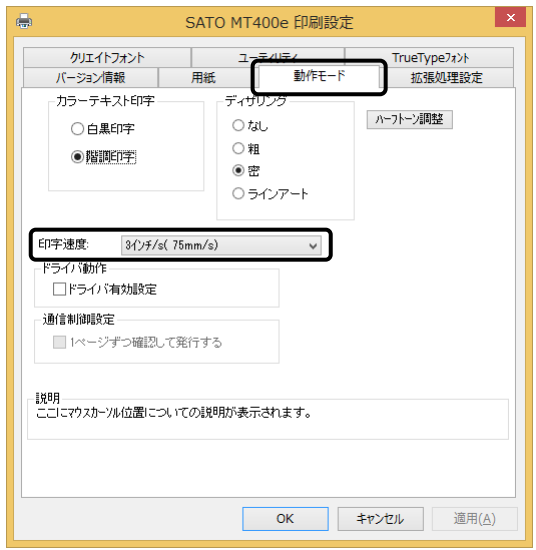

### ⑩ カッタ付プリンタをご使用の場合

- $1.$  「拡張処理設定」タブを選びます。
- 2.一定枚数ごとにラベルをカットする場合は 「指定枚数カット指定」を「あり」にし て、「カット枚数」を設定してくださ い。
- $\, {\bf 3}_{\cdot} \,$  印刷終了ごとにラベルをカットする場合は 「印刷の終了時に用紙をカットする」 チェックボックスにチェックし、カット 動作を設定してください。

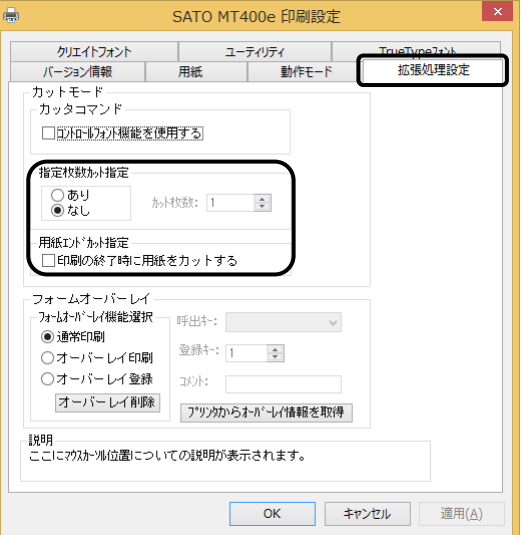

※「拡張処理設定」シートに関する詳細は、https://www.sato.co.jp/support/ から本プ リンタを選択し、「プリンタドライバ説明書」をダウンロードして、「1.10 拡張処理設 定」をご確認ください。

### ⑪ 設定が終わったら、プリンタドライバの設定シートを閉じます。

設定シートの「OK」ボタンをクリックし てください。

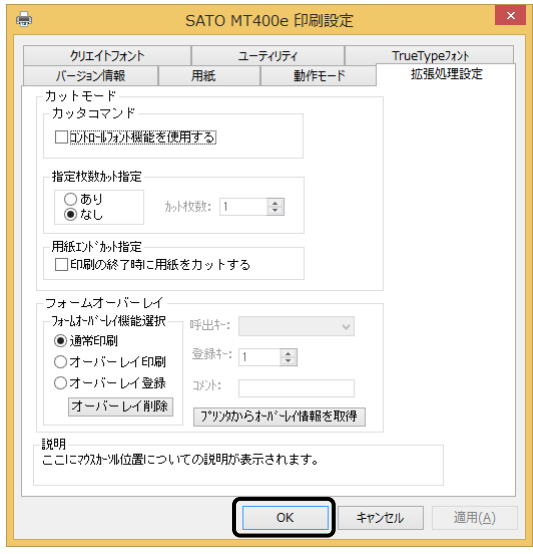

### ⑫ラベル発行を開始します。

印刷の開始方法はアプリケーションソフトによって多少異なりますが、一般的には「ファイ ル(F)」メニューから「印刷(P)」を選んだときに表示されるダイアログの「OK」ボタンを クリックすることで実行されます。ご使用のアプリケーションソフトの取扱説明書も併せて ご覧ください。

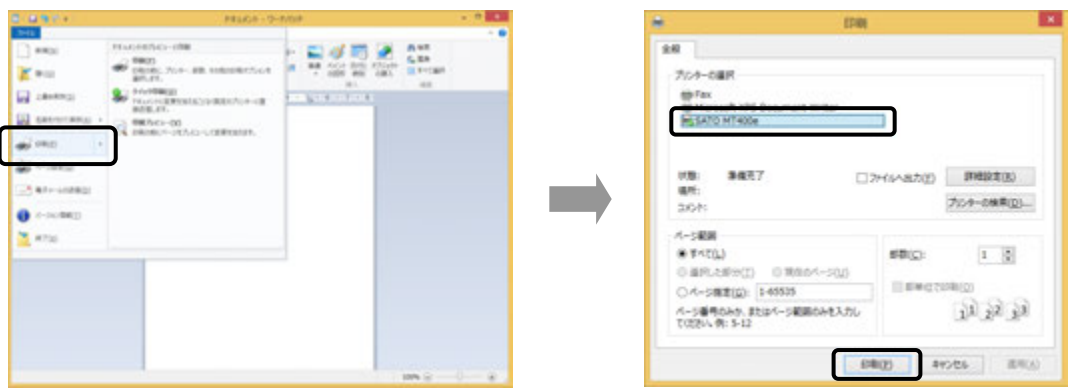

### ヒント

印刷を実行する前に、アプリケーションソフトが使用するプリンタドライバが、お使いのプリンタにあっ たドライバに設定されているか確認してください。

ドライバの設定方法はアプリケーションソフトによって多少異なりますが、一般的には、「ファイル (F)」メニューから「印刷(P)」を選んだときに表示されるリストから、またはダイアログ中にある「プ リンタ名(N)」の ▼ をクリックし、表示されるリストから目的のものを選ぶことで設定できます。 また、アプリケーションソフトによっては「⑦用紙を選びます」で選んだ用紙を使用するために、アプリ ケーションソフトの用紙選択機能において、あらためて用紙を選ぶ必要があるものもあります。

#### 注意 弊社ソフトウェア(Multi LABELIST)を使用した場合、プリンタドライバの設定 ではなく、弊社ソフトウェアの設定が有効です。

# <span id="page-51-0"></span>7.プリンタドライバのアンインストール方法 7.プリンタドライバのアンインストール方法

プリンタドライバをアンインストールする手順を説明します。

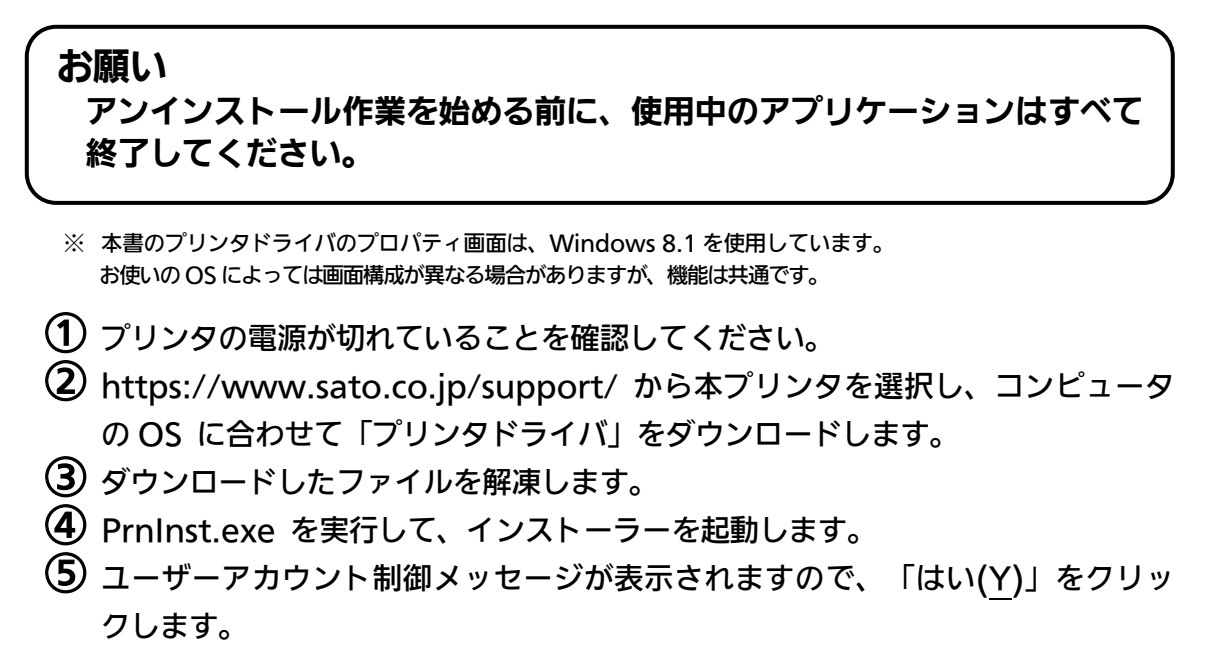

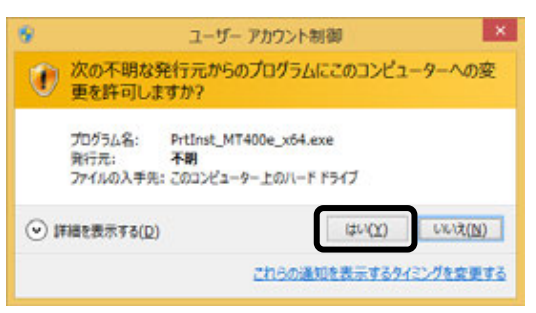

- 
- ⑥ 「アンインストール」を選び、「次へ」ボタンをクリックします。

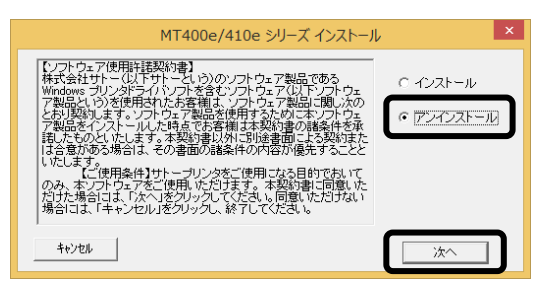

⑦ ユーティリティでドライバプロパティを保存している場合は、「はい(Y)」 ボタンをクリックします。

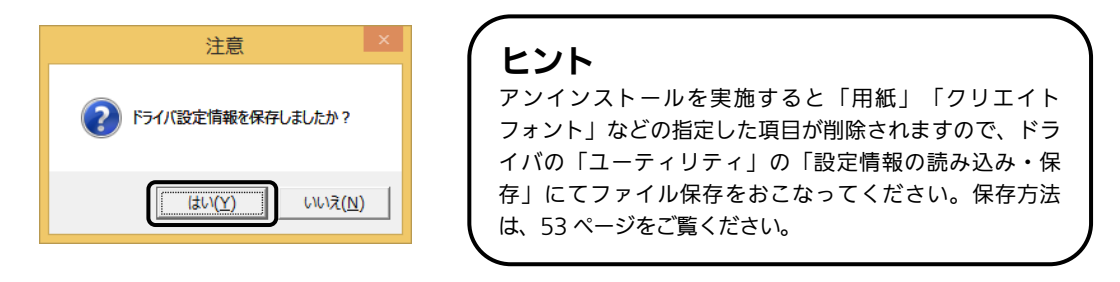

⑧ プリンタドライバをアンインストール(削除)します。 プリンタを選ばずにアンインストールすると、表示しているすべてのプ リンタドライバを削除します。プリンタを選んでアンインストールすると、 選んだプリンタドライバのみ削除します。 「次へ」ボタンをクリックすると、アンインストールを開始します。

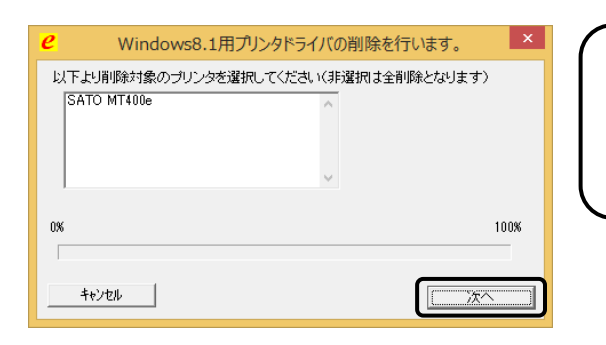

アンインストールを実施すると、プリンタド ライバをインストールしたときにインストー ルした、「SATOポート」も削除します。 ヒント

⑨ 「はい(Y)」ボタンをクリックします。 必ず Windows を再起動してください。 以上でプリンタドライバのアンインストールは完了です。

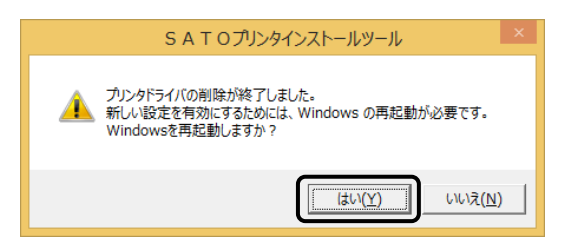

# <span id="page-53-0"></span>8.ドライバ設定情報の保存方法 8.ドライバ設定情報の保存方法

#### ドライバ設定情報の保存方法について説明します。

- ※ 本書のプリンタドライバのプロパティ画面は、Windows 8.1 を使用しています。 お使いの OS によっては画面構成が異なる場合がありますが、機能は共通です。
- ① プリンタドライバの「基本設定」または「標準の設定」を開き、「ユーティリ ティ」タブを選び、「設定情報の読み込み・保存」ボタンをクリックします。

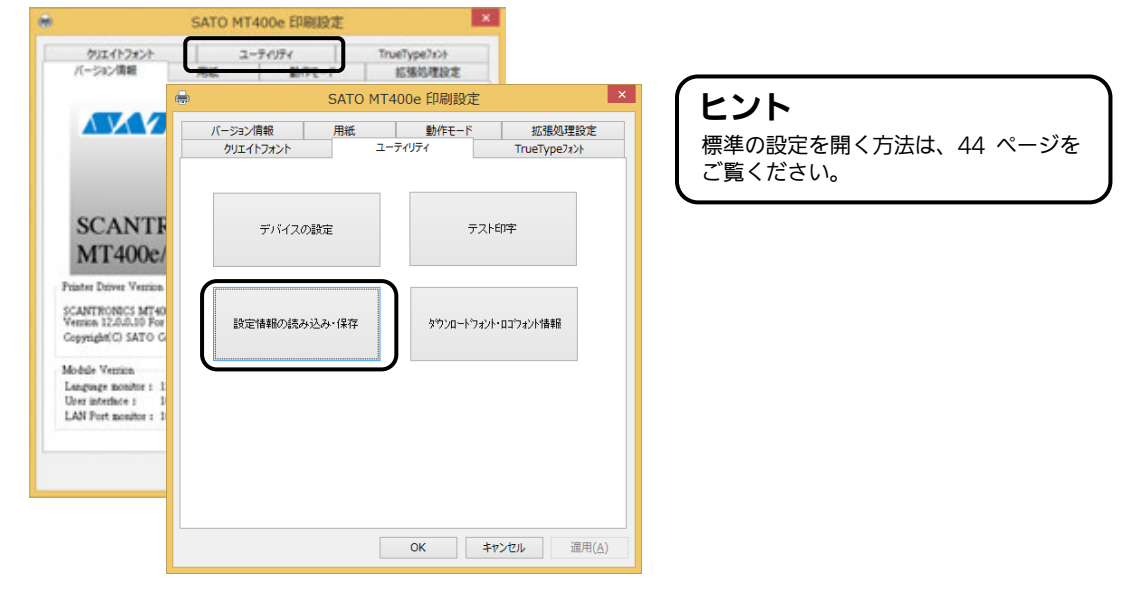

②「参照...」ボタンをクリックします。「名前を付けて保存」画面を表示します。 ファイルの保存先を指定し、ファイル名を入力します。「保存(S)」ボタン をクリックします。「設定情報の読み込み・保存」画面の「保存」ボタンを クリックします。

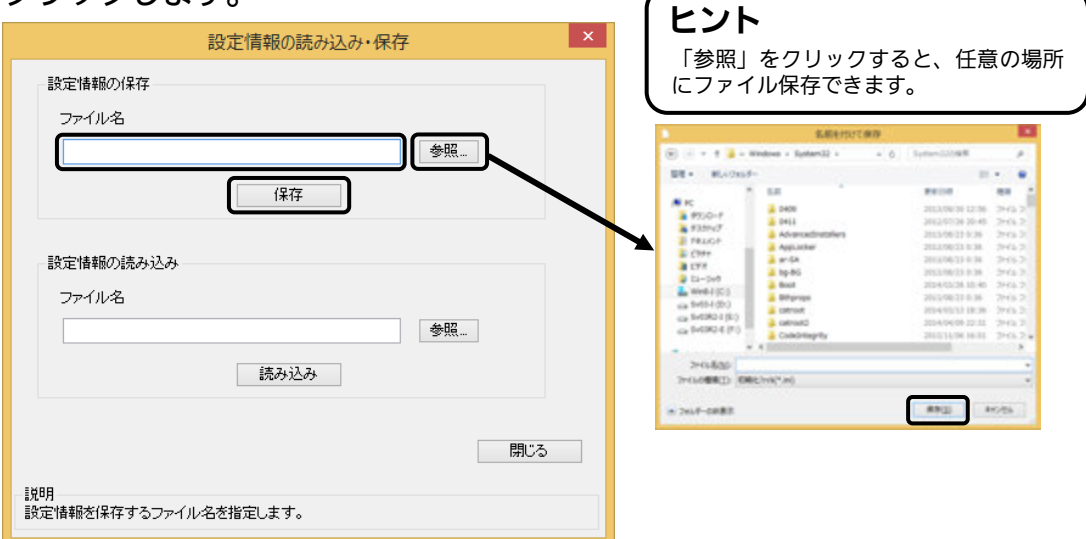

③ 「データを保存しました。」の表示後、「OK」ボタンをクリックします。

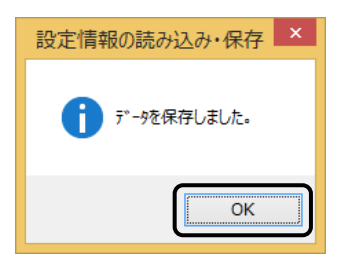

# <span id="page-55-0"></span>9.ドライバ設定情報の読み込み方法 9.ドライバ設定情報の読み込み方法

#### ドライバ設定情報の読み込み方法について説明します。

※ 本書のプリンタドライバのプロパティ画面は、Windows 8.1 を使用しています。 お使いの OS によっては画面構成が異なる場合がありますが、機能は共通です。

① プリンタドライバの「印刷設定」または「標準の設定」を開き、「ユーティリ ティ」タブを選び、「設定情報の読み込み・保存」ボタンをクリックします。

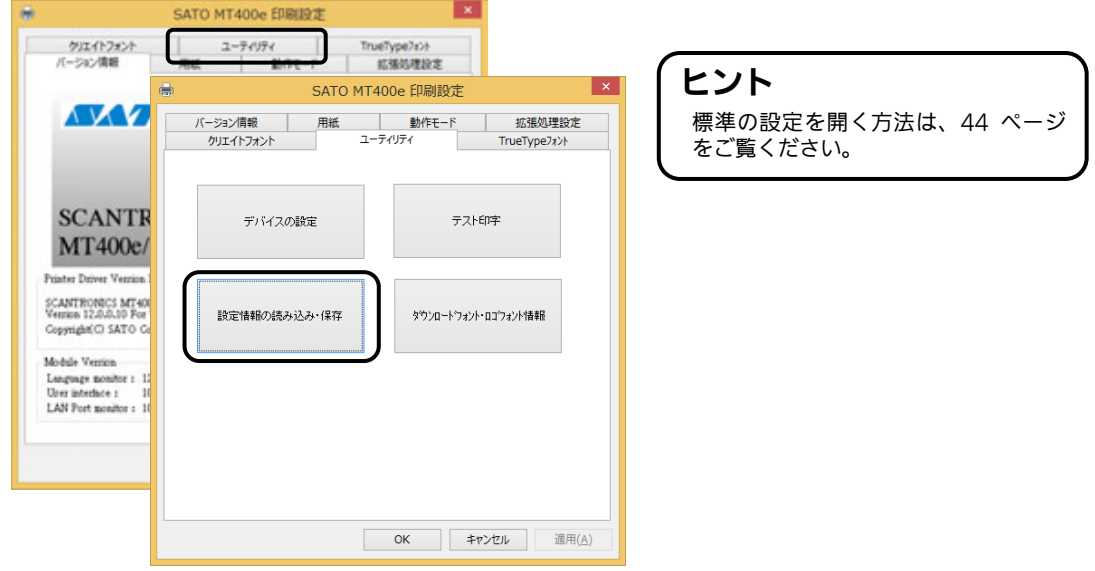

②「参照...」ボタンをクリックして、「開く」画面でファイルを読み込みます。 「開く(O)」ボタンをクリックします。「設定情報の読み込み・保存」 画面の「読み込み」ボタンをクリックします。

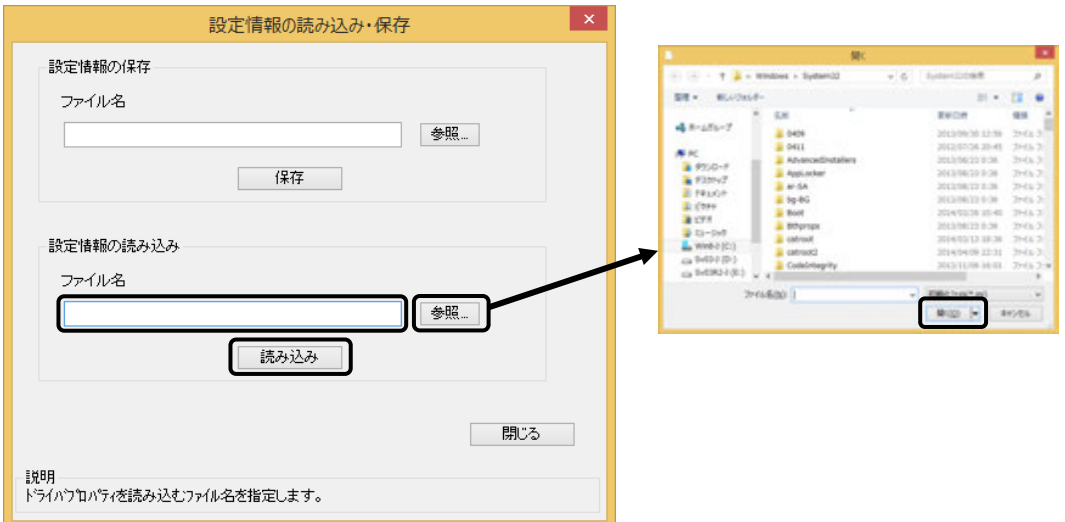

③「データを読込みました。」の表示後、「OK」ボタンをクリックします。

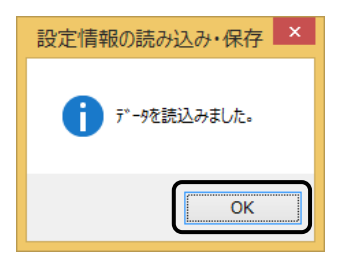

# <span id="page-57-0"></span>10.プリンタドライバ共有機能 10.プリンタドライバ共有機能

プリンタドライバを共有設定で使用する場合のセットアップ手順について説明します。

1.接続方法

接続は、下図のように、1 台のコンピュータ (PC-0) をプリントサーバーにし、他のコン ピュータ(PC-1、PC-2、PC-3、・・・)はクライアントとします。また、すべてのコンピ ュータは LAN 接続されており、プリントサーバーとプリンタは LPT(もしくは COM、 USB、LAN)で接続します。

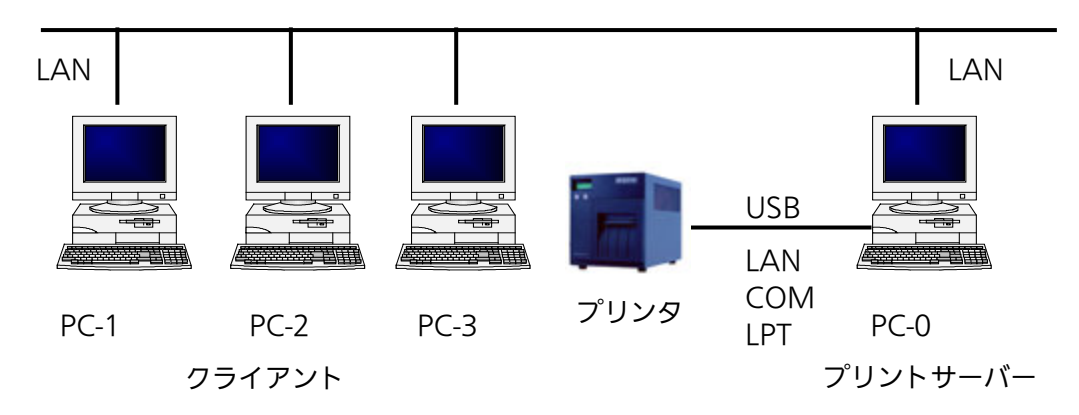

#### 2.プリンタドライバの設定方法

- ①プリントサーバー、クライアントともに、https://www.sato.co.jp/support/ から本プ リンタを選択し、コンピュータの OS に合わせて「プリンタドライバ」をダウンロードし、 プリンタドライバをインストールします。
	- 「プリンタ」フォルダの「プリンタ追加」アイコンにて追加した場合、必要 なファイルがインストールされず正常動作しないおそれがあります(ネットワークコン ピュータ上の共有プリンタアイコンのコピーも同じです)。
	- クライアントにプリンタドライバをインストールする場合、SATO ポートではなく 標準ポート(LPT、COM)を指定してください。
	- プリントサーバーにプリンタドライバをインストールする場合は、SATO ポートを指定 してください。
- ②プリントサーバーのプリンタドライバから正常にラベル発行ができることを確認後、プリン タドライバを「共有」に設定してください。
- ③クライアント側のプリンタドライバ→「プリンターのプロパティ」→「ポート」→「ポート の追加」→「Local Port」でポートを追加します。
- ④ポート名に「¥¥共有 PC 名¥共有プリンタ名」を指定して、出力先ポートをサーバーで設定 した共有プリンタに指定します。
- ⑤ドライバ→「プリンタのプロパティ」→「ポート」→「双方向サポートを有効にする」の チェックを外して、クライアント側のプリンタドライバの双方向通信を OFF にします。
	- 注意 出力先に SATO ポート(SATO LPT、SATO COM、SATO LAN)を指定してい た場合、本操作をおこなうとプロパティ情報(クリエイトフォントや用紙情報など) が初期化されるおそれがあります。 出力先が SATO ポート以外であることを確認して本操作をおこなってください。 SATO ポートを選んでいた場合は、一度標準ポート(LPT、COM)を選び、 「OK」ボタンでポートの変更後に、本操作をおこなってください。

#### 3.制限事項

クライアントでは、「双方向通信」を無効設定にしているため、下記の制限事項が生じます。

- ① プリンタで発生した「用紙切れ」、「リボン切れ」などの各種エラーを認識することがで きません。
- ②「拡張処理設定」タブの「プリンタからオーバレイ情報を取得」は使用できません。それ に伴い「フォームオーバレイ印刷」も使用できません。
- ③「ユーティリティ」タブの「デバイスの設定」の「情報を取得」と「ハードウェアバージョン を取得」は使用できません。
- ④「動作モード」タブの「動作モード」指定、および「用紙」タブの「メカニズム補正-各種オ フセット」指定が制限されます。
- ⑤ ダウンロードツールは使用できません。それに伴いダウンロードフォント・ロゴも使用で きません。
- ⑥ プリンタ設定ツールは使用できません。

# <span id="page-59-0"></span>11.Q&A 11.Q&A

Q1「プリンタドライバがインストールできない、インストール時にエラーが発生する」

- |チェック|| インストールしようとしているユーザーは Administrator 権限ですか? Administrator 権限ユーザーでインストールをおこなってください。
- |チェック|| Windows Server OS などでリモートデスクトップサービスが起動されていませんか? リモートデスクトップサービスを一時的に停止するか、モードをインストールモードに変更してインス トールをおこなってください。
- |チェック| リモートデスクトップなどを利用して遠隔コンピュータからインストールしようとしていませんか? インストールするコンピュータ上でインストールをおこなってください。
- |チェック| 古いバージョンのプリンタドライバがすでにインストールされていませんか? アンインストーラーを使って古いバージョンのプリンタドライバをアンインストールし、コンピュータ を再起動して最新のプリンタドライバでインストールをおこなってください。

#### Q2「印刷に失敗する」

チェック プリンタの電源は入っていますか?プリンタにケーブルは接続されていますか? プリンタの電源を入れ、ケーブルが正しく接続されているか確認してください。

- |チェック|| プリンタの通信プロトコルは、ステータス 4 になっていますか? プリンタドライバを使用する場合、通信プロトコルはステータス 4 に限定されます。 プリンタの通信プロトコルをステータス 4 に設定してください。
- |チェック|| プリンタドライバの COM ポートは正常に動作していますか? (RS-232C をご使用の場合)| プロパティのポートタブにて、印刷ポートを COM に指定し、ポートの構成のデバイスチェックで「本 デバイスは他ドライバで使用しているため使用できません」と表示される場合、他のドライバがその COM を専有しています。印字対象以外のプリンタドライバのポート設定を確認し、COM の設定を外 してください。

#### Q3「プリンタで印字したバーコードが読めない」

#### |チェック| バーコードがイメージで作成されていませんか?

プリンタドライバを使用して、バーコードフォントやバーコードイメージ (BMP) などを印字する場合、 印字されたバーコードがスキャナで読み取りできない場合があります。これは描画されたバーコードと プリンタの解像度が異なることでバーコードを正しく印字できないことが原因です。プリンタドライバ のクリエイトバーコードをご利用ください。

#### Q4「プリンタドライバで設定した印字速度や印字濃度、基点補正などが有効にならない」

#### |チェック|||使用しているアプリケーションソフトを確認してください。

弊社ソフトウェア(Multi LABELIST シリーズなど)を使用した場合、プリンタドライバの印字設定が 有効になりません。弊社ソフトウェア側のプリンタ印字条件を確認してください。

#### Q5「印字がずれる」

#### |チェック| プリンタドライバの用紙設定がされていますか?

プリンタドライバの用紙設定でご使用のラベルサイズの用紙登録をおこない、登録した用紙を選んで発 行してください。

※ 現象が解消しない場合は、販売店、ディーラー、または、お客さまヘルプデスクに お問い合わせください。

### お問い合わせ先: 0120-696310

受付時間:24 時間 365 日

# <span id="page-60-0"></span>12.ご注意 12.ご注意

●ご注意

製品を安全にご使用いただくために、「取扱説明書」をよくお読みの上、正しくお使いください。 フォント、ロゴデータについては、お客様にてマスタデータの管理をお願いします。 いかなるときも本プリンタに登録されているデータは保証いたしません。

●本セットアップガイドの内容は予告なく変更する場合があります。

●使用許諾について 各種ソフトウェアをご使用いただく上で、はじめに https://www.sato.co.jp/support/agreement.html にある「ソフトウェア使用許諾契約書」をご確 認ください。

●動作環境について(お使いになるコンピュータは以下のスペックを推奨します。) ◆米国マイクロソフト社の OS ごとの推奨スペック以上でご使用ください。 ◆画面の表示色 32,000 [High Color (16 ビット)]以上の表示 ◆画面サイズ 800×600 ピクセル以上 ◆対応 OS <x86 版 OS(32bit 版 OS)> Windows 8.1/10  $\langle x64 \rangle$  版 OS (64bit 版 OS)  $>$ Windows 8.1/10/11/Server 2012/Server 2012 R2/2016/2019/2022 ※ARM 版 Windows は動作対象外です。

- ●Windows は、米国マイクロソフト社の登録商標です。
- ●Atheros は、Qualcomm Atheros, Inc.の登録商標です。
- ●Aironet は、米国およびその他の国における Cisco Systems, Inc. およびその関連会社の商標です。
- ●以下は、Wi-Fi Alliance の商標です。
	- ・WPA™
	- ・WPA2™

●Ethernet 及びイーサネットは、富士ゼロックス株式会社の登録商標です。

●その他記載されている会社名、製品名は、各社の商標または登録商標です。

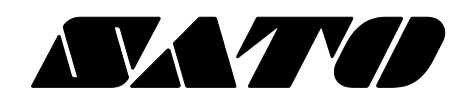